# **6. Liegenschaften externer Abrechner von Heiz-/Wasserkosten**

Zum Datenaustausch mit externen Abrechnungsunternehmen für die Abrechnung der

- Heiz- und Warmwasserkosten
	- (Brennstoffkosten, Wartung Heizung, Immissionsmessung etc.)
- Kaltwasserkosten (Trink- und Abwasser, Zählermiete KW-Zähler, Abrechnungsservice Wasser etc.)
- sonstige Kosten = Gerätemiete für Rauchwarnmelder

wird durch die ARGE "Heiz- und Wasserkostenverteilung e.V." (HeiWaKo) eine Datenaustausch-Schnittstelle angeboten, die Sie mit Immoware24 verbinden können.

Kosten und Nutzerdaten werden in eine Datei exportiert und Abrechnungsergebnisse für Mieter/ Eigentümer importiert. Die manuelle Eingabe für BKA/HKA bzw. HGA entfällt damit.

# **6.1 Abrechnungsunternehmen anlegen**

(1) Erstellen Sie im Adressbuch einen Kontakt für den Messdienst bzw. externen Dienstleister und ordnen Sie diesen der Gruppe "Dienstleister/Handwerker" sowie die Kategorie "Abrechnungsunternehmen" zu.

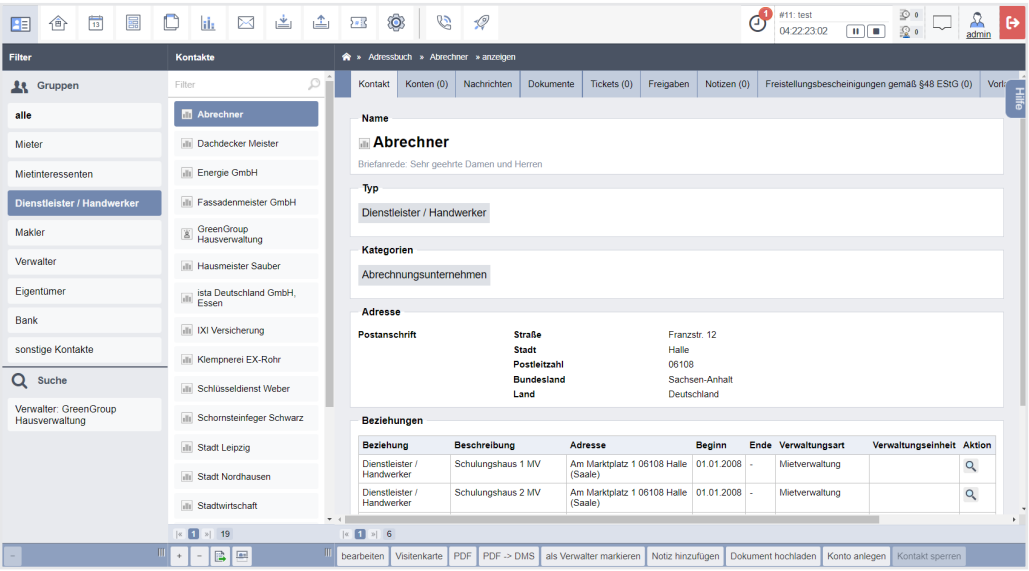

- (2) Wechseln Sie in die globalen "Einstellungen" und wählen Sie in der Kategorie "Abrechnung" den Menüpunkt "HeiWaKo-Profile".
- (3) Klicken Sie in der Fußleiste auf die Schaltfläche "hinzufügen".
- (4) Erfassen Sie die angezeigten Daten.

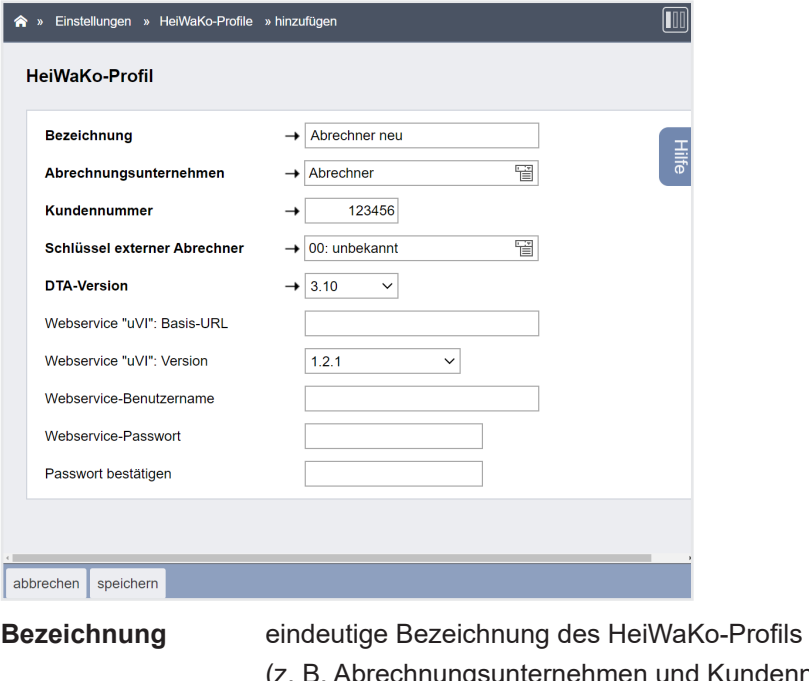

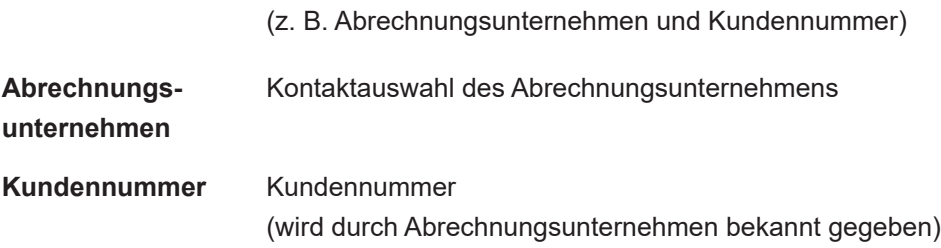

I

**Schlüssel des Abrechnungsunternehmens** Wird durch Abrechnungsunternehmen bekannt gegeben. Alternativ können Sie eine Reihe von Abrechnungsunternehmen der [Tabelle "U"](https://arge-heiwako.de/wp-content/uploads/2023/06/2023-06-Tabelle-U.pdf) im Standard-Datenaustausch der ARGE HeiWaKo entnehmen.

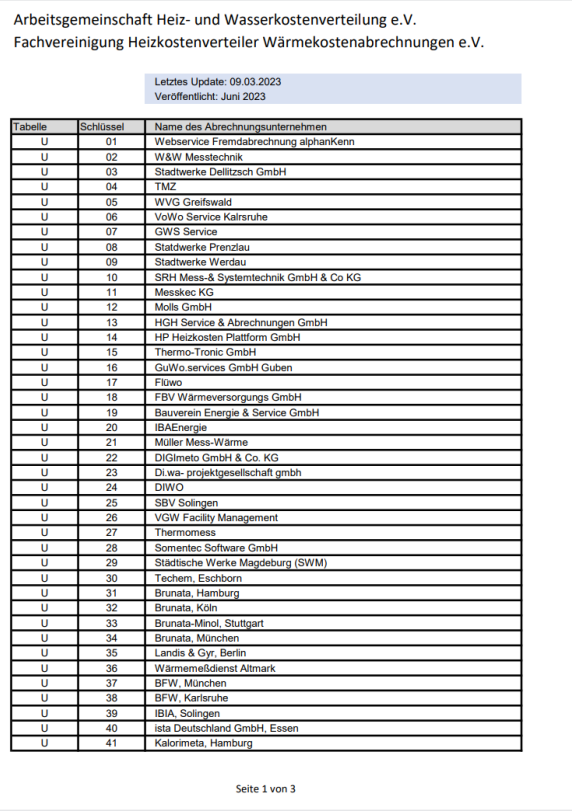

Abb. 70: Schlüsselnummern der Abrechnungsunternehmen

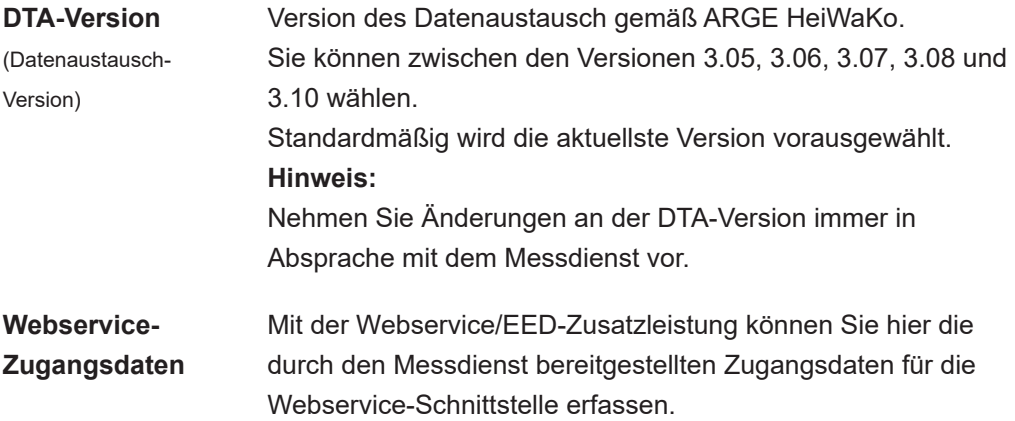

# **6.2 Liegenschaft erstellen**

(1) Ordnen Sie das Abrechnungsunternehmen im betreffenden Objekt, für das Sie die Liegenschaft anlegen möchten, als "Dienstleister/Handwerker" zu.

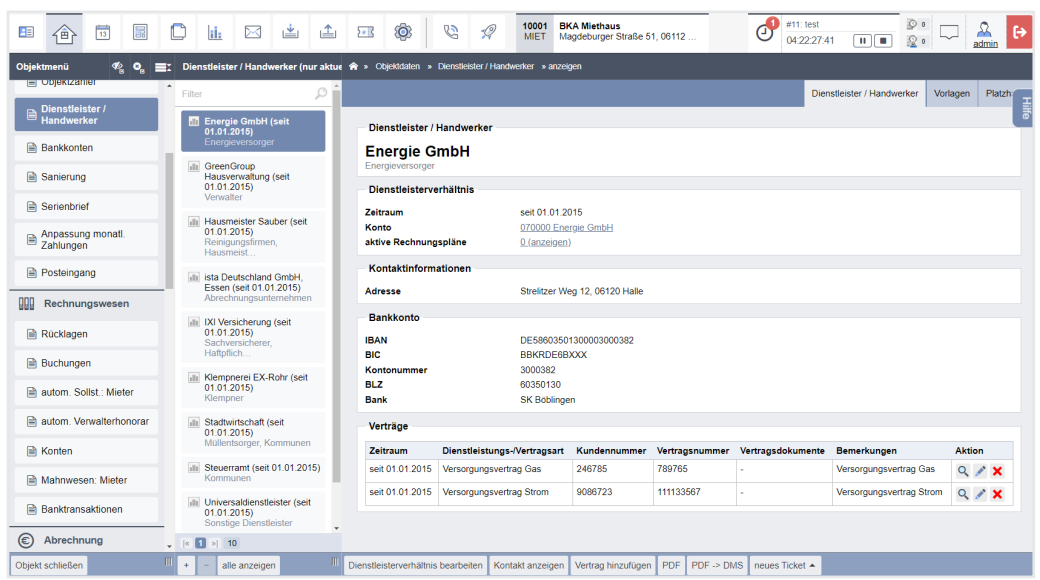

Abb. 71: Abrechner als Dienstleister mit dem Objekt verknüpfen

- (2) Rufen Sie im Objekt den Menüpunkt "Liegenschaften" auf. Fügen Sie eine neue Liegenschaft hinzu, indem Sie auf das Symbol "+" klicken.
- (3) Erfassen Sie die angezeigten Informationen.

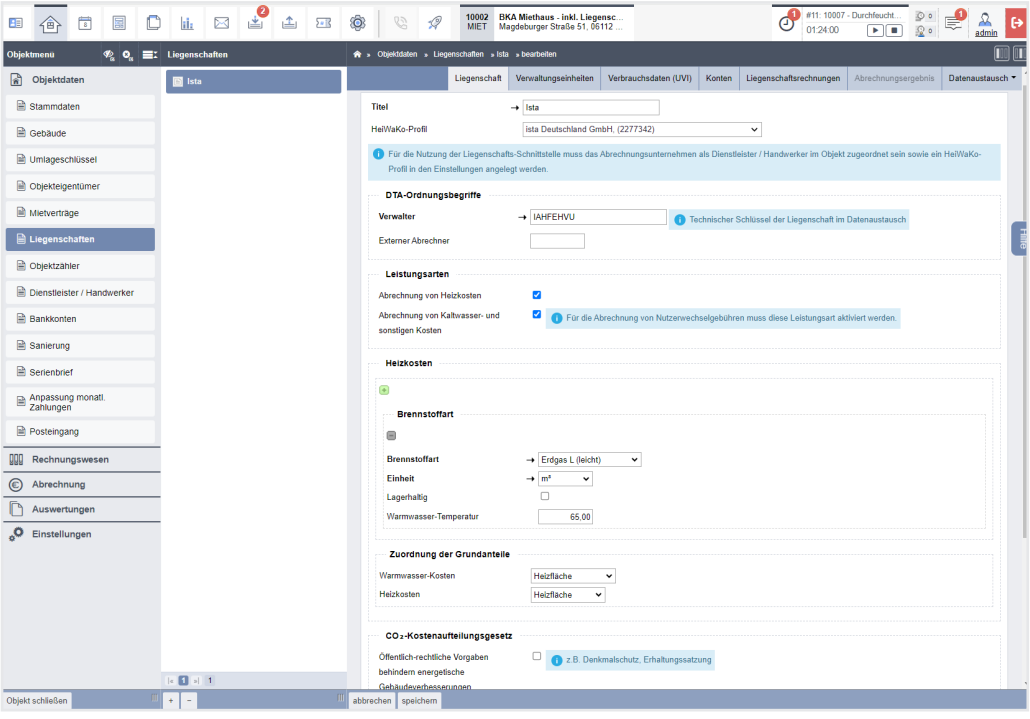

Abb. 72: Liegenschaft anlegen

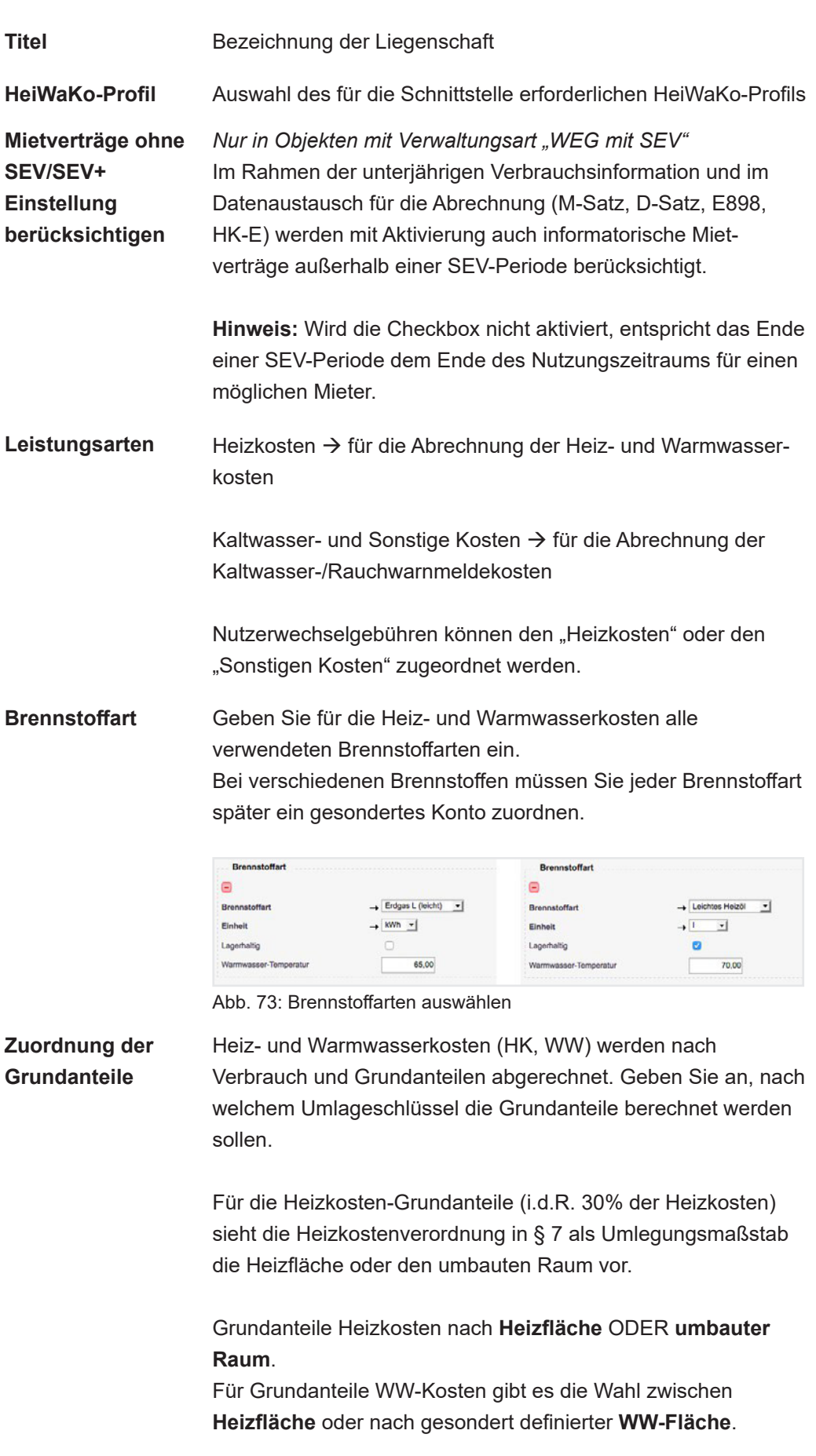

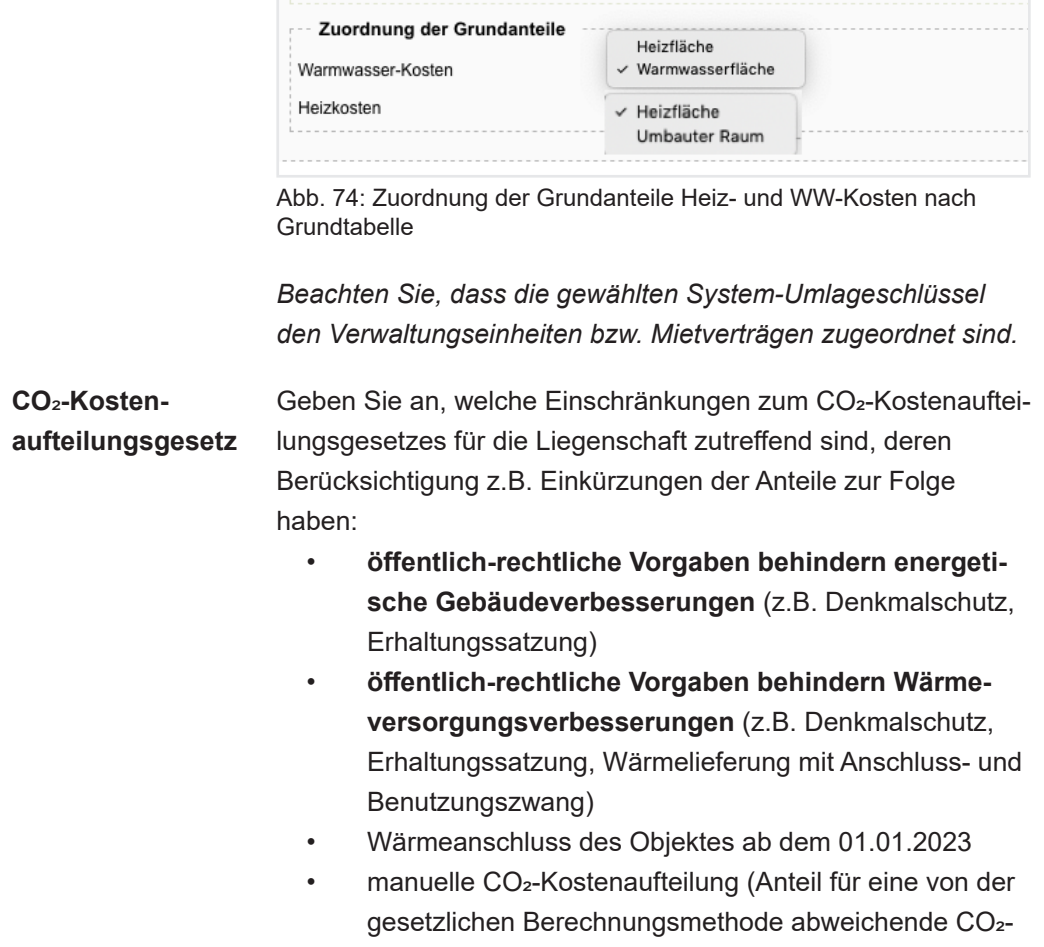

Durch das Anlegen der Liegenschaft werden die Umlageeigenschaften in den Stammdaten aller VE/ET/Mieter und die Umlageschlüssel an den Kostenkonten im Objekt automatisch geändert, aus

Kostenaufteilung)

• "externe Heizkosten-Abrechnung" wird z.B. "Heizkosten-Abrechnung Ista" (€)

"externe Wasser-Abrechnung" wird z.B. "Kaltwasser-Abrechnung/Sonstiges Ista"

# **6.3 Konten anlegen und verknüpfen**

Jede Liegenschaft besitzt eigene Konten, die im Rahmen des Datenaustauschs und Kostenermittlung herangezogen werden.

Alle bereits existierenden Konten mit dem Umlageschlüssel der gewählten Leistungsart *(externe Heizkosten/externe Wasserkosten)*, die noch keiner Liegenschaft zugeordnet wurden, werden in der Spalte "bisheriges Buchungskonto" angezeigt.

| $\boxed{11}$<br>$\left[ \text{III} \right]$<br>Objektdaten » Liegenschaften » Ista » Konten<br>$\rightarrow$ |                                             |                                                    |                  |                                   |        |  |                         |                      |                  |                                          |  |
|----------------------------------------------------------------------------------------------------|---------------------------------------------|----------------------------------------------------|------------------|-----------------------------------|--------|--|-------------------------|----------------------|------------------|------------------------------------------|--|
|                                                                                                    | Liegenschaft                                | Verwaltungseinheiten                               |                  | Verbrauchsdaten (UVI)             | Konten |  | Liegenschaftsrechnungen | Abrechnungsergebnis  | Datenaustausch ▼ |                                          |  |
| Konten                                                                                                    |                                             |                                                    |                  |                                   |        |  |                         |                      |                  |                                          |  |
| <b>Name</b>                                                                                                  |                                             |                                                    | Kostenschlüssel  |                                   |        |  |                         | <b>Kostenart</b>     |                  | <b>Aktion</b>                            |  |
|                                                                                                    |                                             |                                                    | <b>Schlüssel</b> | <b>Beschreibung</b>               |        |  | <b>Brennstoffart</b>    |                      |                  |                                          |  |
|                                                                                                    | <b>■Heizkosten-Abrechnung Ista</b>          |                                                    |                  |                                   |        |  |                         |                      |                  |                                          |  |
|                                                                                                    | 041000 Ista - Lieferung / Rechnung          |                                                    | 201              | Lieferung / Rechnung              |        |  | Erdgas L (leicht)       | Heizung / Warmwasser |                  | $\mathscr{S}$                            |  |
|                                                                                                    | 041200 Ista - Immissionsmessung             |                                                    | 224              | Immissionsmessung                 |        |  |                         | Heizung / Warmwasser |                  | $\mathscr{S}$                            |  |
|                                                                                                    | 041300 Ista - Wartungskosten                |                                                    | 221              | Wartungskosten                    |        |  |                         | Heizung / Warmwasser |                  | $\mathcal{S}$                            |  |
|                                                                                                    | 041500 Ista - Gerätemiete Wärmemengenzähler |                                                    | 302              | Gerätemiete Wärmemengenzähler     |        |  |                         | Heizung              |                  | $\mathscr{S}$                            |  |
|                                                                                                    | 041700 Ista - Gerätemiete Warmwasserzähler  |                                                    | 301              | Gerätemiete Warmwasserzähler      |        |  |                         | Warmwasser           |                  | $\mathscr{S}$                            |  |
|                                                                                                    |                                             | 041800 Ista - HK-Servicekosten der Messdienstfirma | 227              | Servicekosten der Messdienstfirma |        |  |                         | Heizung / Warmwasser |                  | $\mathscr{S}$                            |  |
| 041900 Ista - Kaminfeger                                                                                     |                                             |                                                    | 225              | Kaminfeger                        |        |  |                         | Heizung / Warmwasser |                  | i e                                      |  |
| 043020 Ista - Betriebsstrom                                                                                  |                                             |                                                    | 220              | <b>Betriebsstrom</b>              |        |  |                         | Heizung / Warmwasser |                  | $\mathscr{S}$ $\mathscr{C}_{\mathbf{x}}$ |  |
|                                                                                                    | L'Kaltwasser-Abrechnung / Sonstiges Ista    |                                                    |                  |                                   |        |  |                         |                      |                  |                                          |  |
|                                                                                                    | 041600 Ista - Gerätemiete Kaltwasserzähler  |                                                    | 303              | Gerätemiete Kaltwasserzähler      |        |  |                         | Kaltwasser           |                  | $\mathcal{S}$                            |  |
|                                                                                                    |                                             | 041801 Ista - KW-Servicekosten der Messdienstfirma | 227              | Servicekosten der Messdienstfirma |        |  |                         | Kaltwasser           |                  | $\prime$ 2                               |  |
|                                                                                                    | 042000 Ista - Kosten Frisch- und Abwasser   |                                                    | 236              | Kosten Frisch- und Abwasser       |        |  |                         | Kaltwasser           |                  | $\mathscr{O}_{\mathbf{x}}$               |  |

Abb. 75: Zuordnung der Konten zur Liegenschaft

Stellen Sie die korrekte Zuordnung eines bisherigen zu einem neuen Buchungskonto her. Mit der Auswahl der Leistungsart "Abrechnung von Kaltwasser und sonstigen Kosten" wird auch ein Kostenkonto für die Gerätemiete "Rauchwarnmelder" als neues Buchungskonto angezeigt, die mit den Kaltwasserkosten als "Sonstige Kosten" abgerechnet werden.

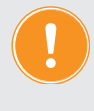

werden.

# **Für alle Einstellungen/Zuordnungen wird in Immoware24 eine Vorauswahl angezeigt, die Sie überprüfen und gemäß Ihren Anforderungen bearbeiten müssen.**

Die Verwendung der neuen Buchungskonten durch die externen Abrechner wird in der Spalte "Kostenarten" angezeigt. Das erleichtert Ihnen die Zuordnung der Konten zur Liegenschaft. Sie können später die Zugehörigkeit zur Kostenart/zum Sammelkonto ändern. Markieren Sie nur die Konten, deren Kosten im Rahmen dieser Liegenschaft abgerechnet

Den **Namen des neuen Buchungskontos können Sie manuell überschreiben (z. B. bei Umbenennung "Ista-Lieferung /Rechnung"** in **"Ista-Gas-Lieferung"** oder in **"Ista-Öl-Lieferung /Rechnung"** etc.).

Die auf den bisherigen Buchungskonten gebuchten Beträge werden auf die zugeordneten neuen Konten übernommen. Achten Sie besonders bei mehreren Brennstoffarten einer Liegenschaft auf die korrekte Zuordnung bisheriger zu neuen Konten. Wählen Sie dort die zugehörige Brennstoffart in der letzten Spalte aus z.B. Erdgas L (leicht) v oder Leichtes Heizöl v .

Ordnen Sie jedes Konto einem **Sammelkonto** zu, indem Sie die Auswahlbox aufklappen und eine Auswahl anklicken:

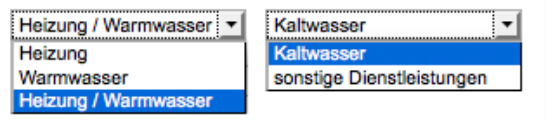

- Heiz- und Warmwasserkosten (z.B. Brennstoff, Wartung Heizung, Immissionsmessung etc.)
- Heizkosten (z.B. Gerätemiete Wärmemengenzähler)
- Warmwasserkosten (z.B. Gerätemiete WW-Zähler)
- Kaltwasserkosten (z.B. Trinkwasser, Abwasser, Gerätemiete Kaltwasserzähler)
- sonstige Dienstleistungen (z.B. Gerätemiete Rauchwarnmelder)

### Klicken Sie auf "*Standard-Konten anlegen"*.

Die neuen der Liegenschaft zugeordneten Buchungskonten werden angezeigt:

| Objektdaten »<br>Liegenschaften » Ista » Konten<br>合 » |              |                                 |                  |                      |                  |                         |                      |                      |                                          |                                          |   |  |
|--------------------------------------------------------|--------------|---------------------------------|------------------|----------------------|------------------|-------------------------|----------------------|----------------------|------------------------------------------|------------------------------------------|---|--|
|                                                        | Liegenschaft | Verbrauchsdaten (UVI)<br>Konten |                  |                      |                  | Liegenschaftsrechnungen | Abrechnungsergebnis  |                      | Datenaustausch ▼                         |                                          |   |  |
| Konten                                                 |              |                                 |                  |                      |                  |                         |                      |                      |                                          |                                          |   |  |
| <b>Name</b>                                            |              |                                 | Kostenschlüssel  |                      | <b>Kostenart</b> |                         | <b>Aktion</b>        |                      |                                          |                                          |   |  |
|                                                        |              |                                 | <b>Schlüssel</b> | <b>Beschreibung</b>  |                  |                         | <b>Brennstoffart</b> |                      |                                          |                                          |   |  |
| <b>E</b> Heizkosten-Abrechnung Ista                    |              |                                 |                  |                      |                  |                         |                      |                      |                                          |                                          | 手 |  |
| 041000 Ista - Lieferung / Rechnung                     |              |                                 | 201              | Lieferung / Rechnung |                  |                         | Erdgas L (leicht)    | Heizung / Warmwasser |                                          | $\mathcal{E}$                            |   |  |
| 041200 Ista - Immissionsmessung                        |              |                                 | 224              | Immissionsmessung    |                  |                         | Heizung / Warmwasser |                      | $\mathcal{L}$ $\mathcal{C}_{\mathbf{x}}$ |                                          |   |  |
| 041300 Ista - Wartungskosten                           |              |                                 | 221              | Wartungskosten       |                  |                         |                      | Heizung / Warmwasser |                                          | $\mathscr{S}$ $\mathscr{C}_{\mathbf{x}}$ |   |  |

Abb. 76: der Liegenschaft zugeordnete Konten

Um später der Liegenschaft ein weiteres Konto zuzuordnen, verknüpfen Sie das Konto, indem Sie den Menüpunkt "Konten" öffnen und dort mit dem passenden Umlageschlüssel "Heizkosten-*Abrechnung Ista (€)"* oder "*Kaltwasser-Abrechnung/Sonstiges Ista (€)"* verknüpfen. Klicken Sie auf die Schaltfläche Konto zuordnen in der Fußleiste, um dieses nachträglich der Liegenschaft zuzuordnen.

Achten Sie darauf, ob Sie das früher im "Musterkontenrahmen" für Mieter nicht umlagefähig gesetzte Konto *Nutzerwechselgebühren* der Liegenschaft zuordnen können. Stellen Sie im Kontenrahmen des Kontos den Umlageschüssel auf "*Heizkosten-Abrechnung Ista (€)".*

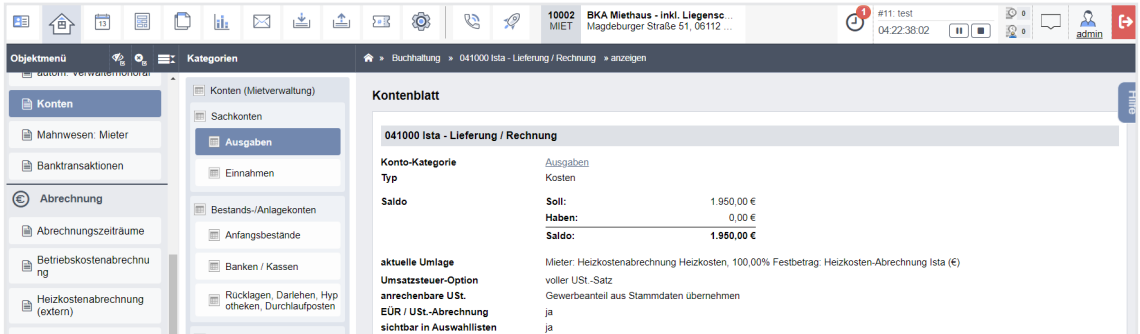

Abb. 77: Konto bearbeiten – Umlageschlüssel Festbetrag: Kaltwasser-Abrechnung/Sonstiges (Ista) einstellen

Ordnen Sie das Konto der Liegenschaft hinzu.

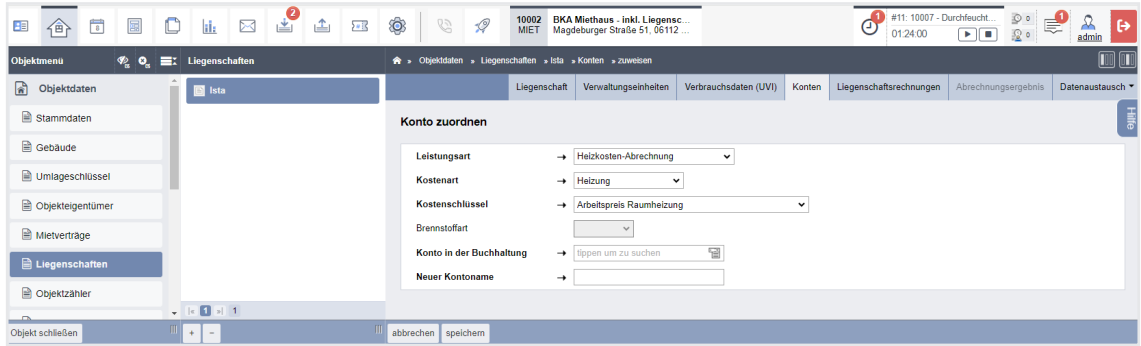

Abb. 78: Liegenschaft einem Konto einzeln zuordnen

Ob ein Mieter die Nutzerwechselgebühr ggf. tragen muss, können Sie **in den Stammdaten** des Mieters hinterlegen.

**ET in der WEG und der WEG mit SEV müssen diese Kennzeichnung immer erhalten.** Für Mieter in SEV-Objekten wird die Nutzerwechselgebühr umgelegt, sobald der ET als sein Vermieter die Kennzeichnung hat.

Eine Unterscheidung zwischen ET und Mieter für diese Umlage lässt die Datenaustausch-Schnittstelle der ARGE Heiz- und Wasserkostenverteilung e.V. nicht zu.

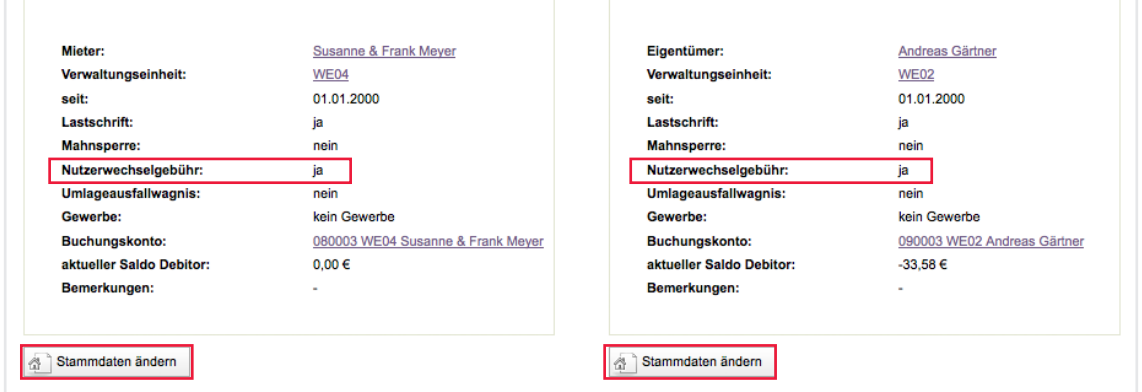

Abb. 79: Umlage Nutzerwechselgebühren für Mieter für Eigentümer einstellen

# **6.4 Verwaltungseinheiten zuordnen**

(1) Öffnen Sie die Registerkarte "Verwaltungseinheiten".

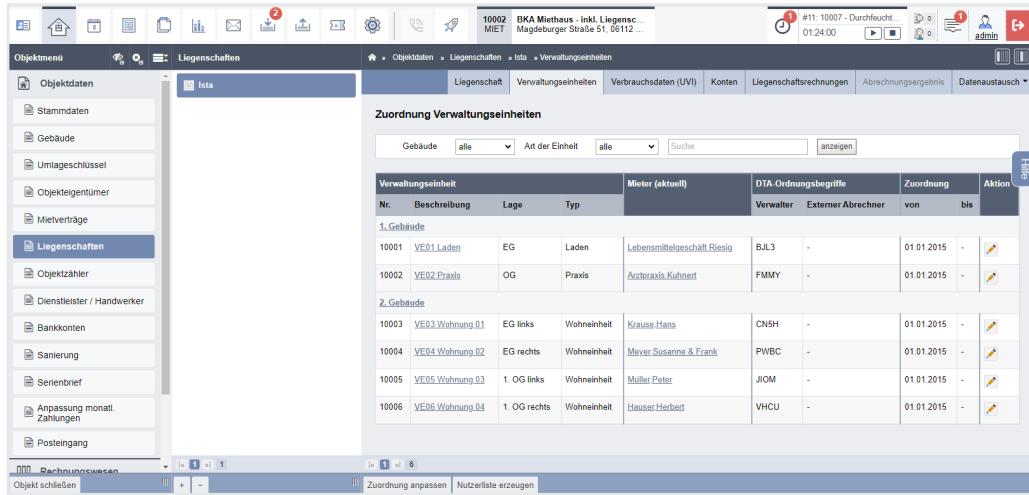

- (2) Klicken Sie auf "Zuordnung anpassen" und folgen Sie den Assistenten-Schritten, um eine zeitlich aufgelöste Zuordnung der Verwaltungseinheiten vornehmen zu können.
- (3) Wenn Sie die gewünschte Zuordnung vorgenommen haben, werden die zutreffenden Verwaltungseinheiten in der Liste angezeigt.

### **6.5 A-Satz einspielen**

# **A-Satz**

<span id="page-9-0"></span>Der A-Satz im Datenaustausch ist speziell für den Austausch von Ordnungsbegriffen konzipiert. Er legt den Grundstein für die Struktur und Organisation des gesamten Datentransfers. Durch den Import von Ordnungsbegriffen ermöglicht der A-Satz eine klare und eindeutige Zuordnung der nachfolgenden Daten und Sätze.

Für jede Liegenschaft können Sie eine **Nutzerliste erzeugen**, die Sie an das Abrechnungsunternehmen übermitteln. Das Abrechnungsunternehmen stellt Ihnen daraufhin den sogenannten "A-Satz" z. B. per Mail zur Verfügung.

Nutzen Sie diese Datei, um für den weiteren Datentausch notwendige Ordnungsbegriffe zu importieren.

(1) Klicken Sie auf die Schaltfläche "Dokumente hochladen". Wählen Sie die A-Satz-Datei. Klicken Sie auf die Schaltfläche "Upload starten".

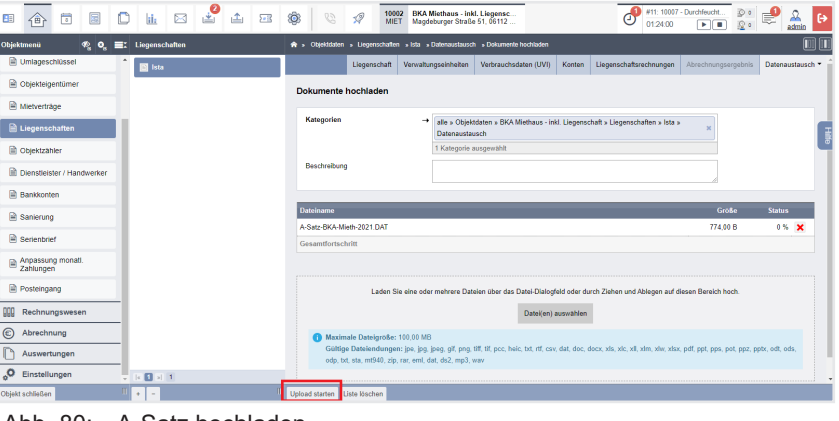

Abb. 80: A-Satz hochladen

(2) Öffnen Sie die Registerkarte "Datenaustausch  $\rightarrow$  Dokumente".

| Objektdaten » Liegenschaften » Ista » Datenaustausch » Dokumente<br>合:                                                                                                    |              |                      |                           |        |                         |                     |                |           |  |  |  |
|----------------------------------------------------------------------------------------------------|--------------|----------------------|---------------------------|--------|-------------------------|---------------------|----------------|-----------|--|--|--|
|                                                                                                    | Liegenschaft | Verwaltungseinheiten | Verbrauchsdaten (UVI)     | Konten | Liegenschaftsrechnungen | Abrechnungsergebnis | Datenaustausch |           |  |  |  |
| Hille<br>Dokumente in der Kategorie Datenaustausch                                                                                                    |              |                      |                           |        |                         |                     |                |           |  |  |  |
| Abrechnungs-Dokumente<br><b>DTA-Dateien</b>                                                                                                    |              |                      |                           |        |                         |                     |                |           |  |  |  |
|                                                                                                    |              |                      |                           |        |                         |                     |                |           |  |  |  |
| <b>Dateiname</b>                                                                                                    |              | <b>Dateigröße</b>    | <b>Typ</b>                |        | erstellt am             | erstellt von        | <b>Aktion</b>  |           |  |  |  |
| A-Satz-BKA-Mieth-2021 DAT                                                                                                    |              | 774.00 B             | A-Satz (Ordnungsbegriffe) |        | 08.02.2024 15:20:23     | admin               |                | $-2B + 2$ |  |  |  |
|                                                                                                    |              |                      |                           |        |                         |                     |                |           |  |  |  |
|                                                                                                    |              |                      |                           |        |                         |                     |                |           |  |  |  |
| $\begin{array}{ c c c c }\hline \multicolumn{1}{ c }{ c c }\hline \multicolumn{1}{ c }{ c c }\hline \multicolumn{1}{ c }{ c c }\hline \multicolumn{1}{ c }{ c c }\hline \multicolumn{1}{ c }{ c c }\hline \multicolumn{1}{ c }{ c c }\hline \multicolumn{1}{ c }{ c c }\hline \multicolumn{1}{ c }{ c c }\hline \multicolumn{1}{ c }{ c c }\hline \multicolumn{1}{ c }{ c c }\hline \multicolumn{1}{ c }{ c$ |              |                      |                           |        |                         |                     |                |           |  |  |  |
| Dokumente hochladen                                                                                                    |              |                      |                           |        |                         |                     |                |           |  |  |  |

Abb. 81: A-Satz importieren

(3) Klicken Sie auf das Symbol  $\exists$ , um die Daten zu importieren. Die Übersicht "DTA-Import" erscheint:

|                          | A » Obiektdaten » Liegenschaften » Ista » Datenaustausch » DTA-Import     |                    |                           |                 |                                |                |                                        |        |                                        |                                                     |                                               |                                                                                         |  |
|--------------------------|---------------------------------------------------------------------------|--------------------|---------------------------|-----------------|--------------------------------|----------------|----------------------------------------|--------|----------------------------------------|-----------------------------------------------------|-----------------------------------------------|-----------------------------------------------------------------------------------------|--|
|                          |                                                                           |                    |                           | Liegenschaft    | Verwaltungseinheiten           |                | Verbrauchsdaten (UVI)                  |        | Konten                                 | Liegenschaftsrechnungen                             | Abrechnungsergebnis                           | Datenaustausch                                                                          |  |
|                          | <b>DTA-Import</b><br>A-Satz (Ordnungsbegriffe): A-Satz-BKA-Mieth-2021.DAT |                    |                           |                 |                                |                |                                        |        |                                        |                                                     |                                               |                                                                                         |  |
|                          | <b>Gebäude</b>                                                            | Verwaltungseinheit |                           |                 | <b>Mieter</b>                  | Kunden-<br>Nr. | Schlüssel des<br><b>Dienstleisters</b> | des    | Ordnungsbegiff                         | <b>Ordnungsbegiff des</b><br><b>Dienstleisters:</b> | Ordnungsbegriff<br>des                        | <b>Hinweise</b><br>$\frac{1}{3}$                                                        |  |
|                          |                                                                           | Nr.                | Beschreibung Lage         |                 |                                |                |                                        |        | <b>Dienstleisters:</b><br>Liegenschaft | <b>Verwaltungseinheit</b>                           | <b>Auftraggebers:</b><br><b>Nutzerkennung</b> |                                                                                         |  |
| ☑                        | $\frac{2}{\text{Gebaude}}$                                                | 10003              | <b>VE03</b><br>Wohnung 01 | EG<br>links     | Krause, Hans                   | 2 277 342 40   |                                        | 34 116 |                                        | 1                                                   | CN5H                                          | Liegenschafts-<br>Ordnungsbegriff<br><i>(externer)</i><br>Abrechner) wird<br>übernommen |  |
| ☑                        | 2.<br>Gebäude                                                             | 10004              | <b>VE04</b><br>Wohnung 02 | EG<br>rechts    | Meyer Susanne &<br>Frank       | 2 277 342 40   |                                        | 34 116 |                                        | $\overline{2}$                                      | <b>PWBC</b>                                   |                                                                                         |  |
| $\overline{\mathbf{v}}$  | 2<br>Gebäude                                                              | 10005              | <b>VE05</b><br>Wohnung 03 | 1. OG<br>links  | Müller, Peter                  | 2 277 342 40   |                                        | 34 116 |                                        | 3                                                   | <b>JIOM</b>                                   |                                                                                         |  |
| $\overline{\mathcal{L}}$ | $\overline{2}$<br>Gebäude                                                 | 10006              | <b>VE06</b><br>Wohnung 04 | 1. OG<br>rechts | Hauser, Herbert                | 2 277 342 40   |                                        | 34 116 |                                        | 4                                                   | <b>VHCU</b>                                   |                                                                                         |  |
| Ø                        | Gebäude                                                                   | 10001              | VE01 Laden                | EG              | Lebensmittelgeschäft<br>Riesia | 2 277 342 40   |                                        | 34 116 |                                        | 5                                                   | <b>BJL3</b>                                   |                                                                                         |  |
| ☑                        | Gebäude                                                                   |                    | 10002 VE02 Praxis         | <b>OG</b>       | Arztpraxis Kuhnert             | 2 277 342 40   |                                        | 34 116 |                                        | 6                                                   | <b>FMMY</b>                                   |                                                                                         |  |
|                          |                                                                           |                    |                           |                 |                                |                |                                        |        |                                        |                                                     |                                               |                                                                                         |  |
|                          | importieren (6)                                                           |                    |                           |                 |                                |                |                                        |        |                                        |                                                     |                                               |                                                                                         |  |

Ansicht "DTA-Import" mit detaillierten Datei-Informationen

In dieser Übersicht sehen Sie detaillierte Informationen zum Datenaustausch. In der Spalte "Hinweise" sehen Sie ggf. Abweichungen und Fehler. Überprüfen Sie diese.

Auf der Registerkarte "Abrechnungs-Dokumente" erscheinen die zugehörigen relevanten Abrechnungsdokumente.

Klicken Sie nach der Überprüfung der Daten in der Fußleiste auf die Schaltfläche "Dokumente hochladen".

Das Fenster "Dokumente hochladen" öffnet sich:

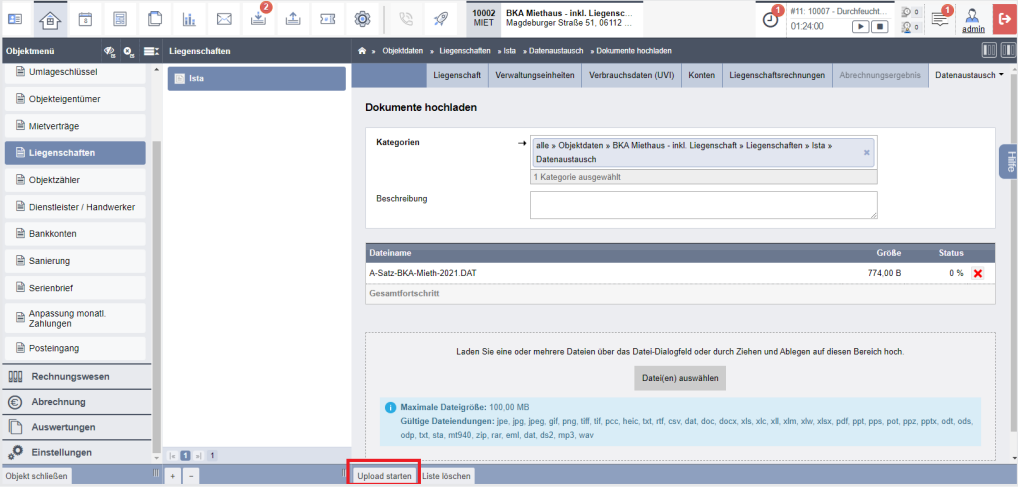

Klicken Sie auf die Schaltfläche "Datei(en) auswählen" und wählen Sie das Dokument bzw. die Dokumente für den Upload aus dem Datei-Explorer aus. Klicken Sie in der Fußleiste auf die Schaltfläche "Upload starten", um die gewählten

Dateien zu importieren.

(4) Klicken Sie auf die Registerkarte "Datenaustausch/Dokumente", um zur Hauptansicht für den Datenaustausch zurückzukehren.

(5) Klicken Sie auf das Symbol  $\mathbb{E}_{\mathbb{Q}_p}$  um die Daten zu analysieren. Die Ansicht "DTA-Analyse" öffnet sich:

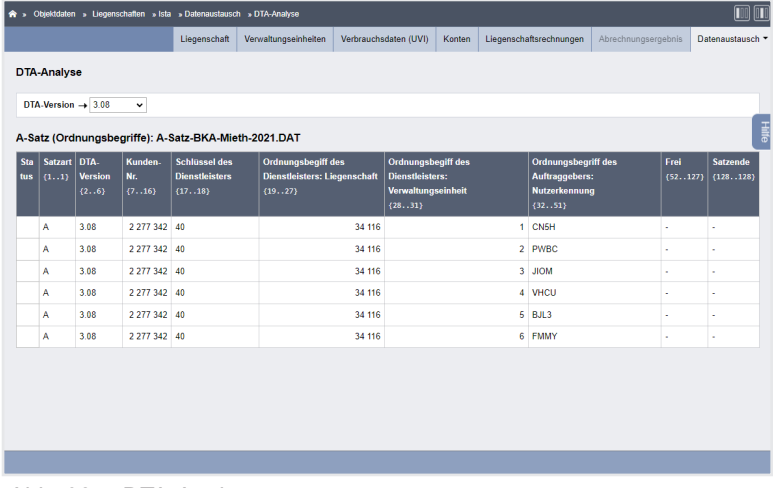

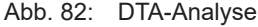

Hier werden Ihnen die einzelnen Ziffern der Satz-Datei, jeweils in Spalten aufgeteilt, dargestellt. Liegt ein Fehler vor, wird die fehlerhafte Stelle farblich hervorgehoben. In der Aufklappliste "DTA-Version" oberhalb der Tabelle können Sie die anzuzeigende Datenaustausch-Version des HeiWaKo-Profils festlegen.

Sie können zwischen folgenden Versionen wählen: 3.10, 3.08, 3.07, 3.06 und 3.05.

### **6.6 Kosten und Nutzerdaten exportieren**

Sie können die Kosten aus der Buchhaltung und die Nutzerdaten im Objekt für einen zuvor im Menüpunkt "*Abrechnungszeiträume"* definierten Zeitraum an den externen Abrechner exportieren.

**Schritt 1**

Fügen Sie auf der Registerkarte "Liegenschaftsrechnungen" relevante Rechnungen, wie z. B. für Brennstoffe hinzu, um dort relevante Informationen wie Rechnungsdatum, Menge oder auch staatliche Subventionen zu erfassen.

Liegen für ein Konto keine "Liegenschaftsrechnungen" vor, wird im Export eine fiktive Rechnung berücksichtigt, welche die Buchungen des Kontos nach Abgrenzungsdatum saldiert berücksichtigt.

Beachten Sie, dass bei Auswahl bestimmter Abrechnungszeiträume zusätzliche Angaben erforderlich sein können. Wählen Sie in der Aufklappliste "Zeitraum" einen solchen Zeitraum aus, wird in der Ansicht ein entsprechender Eingabe-Bereich sichtbar, wie beispielsweise "Enthalte**ne Soforthilfe nach § 5 EWSG"** für Zeiträume, die den Monat Dezember 2022 berühren.

Tragen Sie die entsprechenden Informationen hier zusätzlich ein.

Wählen Sie in der Klappliste "Konto in der Buchhaltung" ein Konto aus, erscheint in der Ansicht moch ein weiterer Bereich "CO<sub>2</sub>-Emission":

|   |                                                                                                    |                                  | Liegenschaft                                                                                                    |                                      | Verwaltungseinheiten | Verbrauchsdaten (UVI)                                 |              | Konten                                                | Liegenschaftsrechnungen | Abrechnungsergebnis          | Datenaustausch    |
|---|----------------------------------------------------------------------------------------------------|----------------------------------|----------------------------------------------------------------------------------------------------|--------------------------------------|----------------------|-------------------------------------------------------|--------------|-------------------------------------------------------|-------------------------|------------------------------|-------------------|
|   |                                                                                                    | Liegenschaftsrechnung            |                                                                                                    |                                      |                      |                                                       |              |                                                       |                         |                              |                   |
|   | <b>Zeitraum</b><br>Rechnungsdatum<br>Menge<br>CO <sub>2</sub> -Emissionen<br>Menge<br>Kosten (Brutto)<br>USt. inkl. | Konto in der Buchhaltung         | $\rightarrow$ 01.01.2021 - 31.12.2021 $\sim$<br>→ 041000 Ista - Lieferung / Rechnung<br>LLLL.MM.TT<br>$\rightarrow$<br>→<br>→<br>→<br>$\rightarrow$ 0.00 % | m <sup>a</sup><br>ka<br>$\checkmark$ |                      |                                                       | $\checkmark$ |                                                       |                         |                              |                   |
|   | <b>Buchung</b>                                                                                                    |                                  |                                                                                                    |                                      | Datum                |                                                       | Soll         |                                                       | <b>Haben</b>            |                              | <b>USt. inkl.</b> |
|   | Nr.                                                                                                    | Text                             |                                                                                                    |                                      | Typ Buchung          | Wertst./<br>Fallio.                                   | Betrag       | Konto                                                 | Betrag                  | Konto                        |                   |
|   |                                                                                                    |                                  |                                                                                                    | <b>RF</b>                            | 13 04 2022           |                                                       |              | 03.01.2021 142.86 € 041000 lsta - Lieferun            |                         | 142,86 € 070005 Energie GmbH | 19.00%            |
|   | 2021-20                                                                                                    | Abschlagszahlungen Gas 2021 1/12 |                                                                                                    |                                      |                      |                                                       |              |                                                       |                         |                              |                   |
| п | 2021-21                                                                                                    |                                  | Abschlagszahlungen Gas 2021 2/12                                                                                                    | <b>RE</b>                            |                      | 13.04.2022 03.02.2021 142.86 € 041000 lsta - Lieferun |              |                                                       |                         | 142,86 € 070005 Energie GmbH | 19.00 %           |
| □ | 2021-22                                                                                                    |                                  | Abschlagszahlungen Gas 2021 3/12                                                                                                    | <b>RE</b>                            |                      |                                                       |              | 13.04.2022 03.03.2021 142.86 € 041000 lsta - Lieferun |                         | 142,86 € 070005 Energie GmbH | 19,00 %           |

Abb. 83: Ansicht Brennstoff-Rechnung mit Angabe der CO2-Emission

Tragen Sie die Werte entsprechend der Angabe auf der Rechnung des Lieferanten ein. Klicken Sie in der Fußleiste auf die Schaltfläche "speichern".

Ihnen werden die Buchungen mit Abgrenzungsdatum im gewählten Abrechnungszeitraum für jedes Brennstoffkostenkonto der Liegenschaft angezeigt.

#### **Nicht lagerhaltiger Brennstoff, z.B. Gas**

Nach Wahl des Abrechnungszeitraums wählen Sie im nächsten Schritt das korrekte Brennstoffkonto aus und tragen das Rechnungsdatum und die Liefermenge (z.B. einer Gas-Endabrechnung) ein. Angezeigt sind alle Buchungen mit **Abgrenzungsdatum im Abrechnungszeitraum und mit Wertstellung/Fälligkeit im oder nach Abrechnungszeitraum**.

Markieren Sie alle Buchungen, die zusammen eine Rechnung ergeben (z.B. Buchungen der Abschlagszahlungen in 2020 und des gebuchten Restbetrages der Jahresabrechnung in 2021, auch Gutschrift):

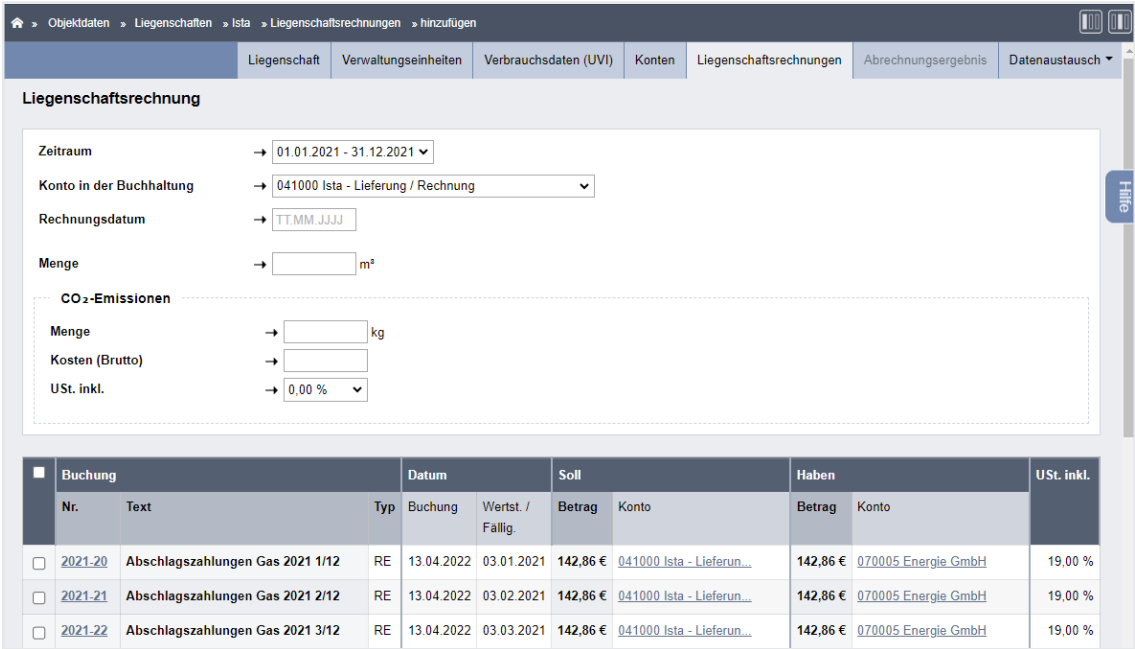

Abb. 84: Buchungen zur Liegenschafts-Rechnung bei nicht lagerhaltigem Brennstoff zusammenfassen

### **Lagerhaltiger Brennstoff, z.B. Öl, Pellets etc.**

Nach Wahl des Abrechnungszeitraums wählen Sie im nächsten Schritt das ordnungsgemäße Brennstoffkonto aus und tragen das Rechnungsdatum und die Liefermenge (z.B. einer Ölkauf-Rechnung) ein.

Angezeigt sind alle Buchungen

mit Abgrenzungsdatum innerhalb des Abrechnungszeitraums und

mit Wertstellung/Fälligkeit ab Beginn des Abrechnungszeitraums.

**Buchungen mit Wertstellung/Fälligkeit vor dem Abrechnungszeitraum beinhalten den Anfangsbestand und werden hier nicht angezeigt** (*z.B. in 2022 gekauftes, aber in 2022 unverbrauchtes Öl = Buchung abgegrenzt ins Folgejahr 2023)*.

**Angaben zum AB können Sie später noch für den Export eingeben.**

Markieren Sie aus Buchungen ggf. mehrere Liegenschaftsrechnungen für mehrere Lieferungen und klicken Sie auf die Schaltfläche "*speichern"*.

Die letzte Rechnung kann dabei den **Endbestand** = Kosten für im Abrechnungszeitraum nicht verbrauchten Brennstoff beinhalten, die erst durch den externen Abrechner berechnet werden und später einer Korrektur der gebuchten RE bedürfen.

Im Ergebnis stehen Rechnungen für nicht lagerhaltigen bzw. lagerhaltigen Brennstoff mit Rechnungsdatum und Liefermenge, wie Sie Ihnen von Ihren Versorgern/Lieferanten vorliegen und der Belegeinsicht durch die Mieter/ET dienen:

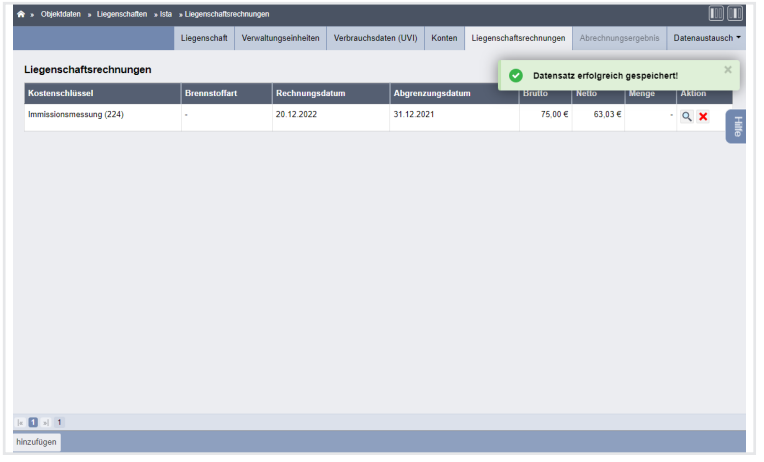

Abb. 85: erstellte Liegenschaftsrechnungen mit Rechnungsdatum und Liefermenge

**Schritt 2**

Wechseln Sie in die Registerkarte "Datenaustausch-Export"

Wählen Sie den Abrechnungszeitraum aus, klicken Sie in der Fußleiste auf die Schaltfläche "nächster Schritt" und füllen Sie die folgende Maske aus.

#### **Anfangsbestand (AB) und Endbestand (EB) betreffen nur lagerhaltigen Brennstoff.**

Kosten AB ergeben sich aus Ihren Buchungen mit Wertstellung/Fälligkeit vor dem Abrechnungszeitraum und gleichzeitigem Abgrenzungsdatum innerhalb des Abrechnungszeitraumes, also bezahlt im Vorjahr und abgegrenzt für das Abrechnungsjahr. Für den AB wurde im vorigen Schritt keine Liegenschaftsrechnung erzeugt. Die Menge zum AB müssen Sie nur angeben, wenn die Werte Ihrem Abrechnungsunternehmen noch nicht bekannt sind.

## **Hinweis:**

Ihre gebuchten Kosten für Anfangsbestände finden Sie unter "Buchungen gruppiert nach Konten" mit der Filtereinstellung "Abgrenzungsdatum" **zwischen Abrechnungszeitraum und Wertstellung/Fälligkeit außerhalb Abrechnungszeitraum.**

Für den Endbestand müssen Sie das Ablesedatum und die Menge angeben, woraus das Abrechnungsunternehmen die Kosten EB ermittelt und diese von Ihren angegebenen Lieferrechnungen abzieht.

Klicken Sie auf in der Fußleiste auf die Schaltfläche "*nächster Schritt"*. Die Ansicht aller für die externe Abrechnung gebuchten Kosten erscheint. Je Kostenart sind die Buchungen zu einer Summe zusammengefasst. Nur für Brennstoffkosten sind die Buchungen in zuvor erstellte Liegenschaftsrechnungen untergliedert.

**Markieren Sie ausschließlich die Kosten, die Sie zum externen Abrechner exportieren wollen.**

Beachten Sie, dass Kosten "AB Brennstoff" und ggf. bereits gebuchte Gerätemiete und Servicekosten für den Abrechnungszeitraum dem externen Abrechner bekannt sind.

Exportieren Sie die **Kosten zum AB**, werden die Ihrem externen Abrechner durch den Endbestand des Vorjahres bereits bekannten Werte mit diesen Angaben überschrieben. Um dies zu vermeiden, löschen Sie die Markierung.

Bereits gebuchte **Gerätemiete- und Servicekosten** des externen Abrechners für den Abrechnungszeitraum dürfen Sie nicht exportieren, da diese sonst doppelt in das Abrechnungsergebnis einbezogen werden.

Exportieren Sie nur Kosten, die möglicherweise durch Leistungen anderer Anbieter entstanden und Ihrem externen Abrechner deshalb unbekannt sind.

Für den **EB** behalten Sie die Markierung bei, um die vorhandene Restmenge ohne bereits berechnete Kosten zu exportieren.

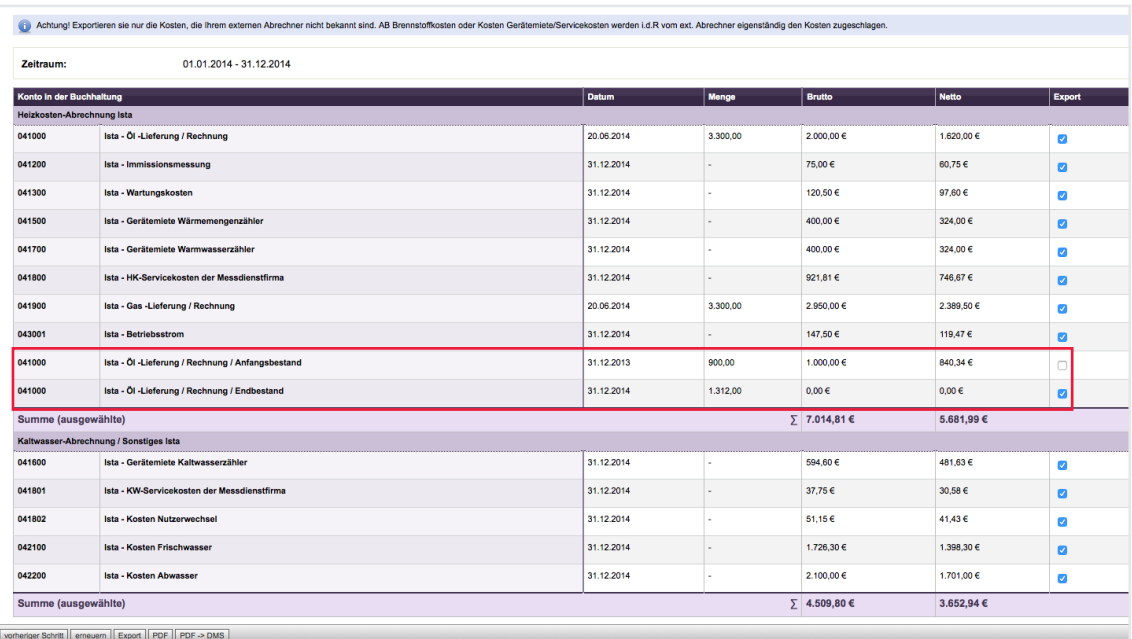

Abb. 86: Auflistung der Kosten für den Export zum externen Abrechner

Nach Setzen/Entfernen der Markierungen klicken Sie auf die Schaltfläche erneuern , um die Kostensummen der Leistungsarten für den Export zu aktualisieren.

Eine Übersicht aller zu exportierenden Werte für Ihr externes Abrechnungsunternehmen zur Prüfung erscheint.

Sind diese korrekt, klicken Sie auf die Schaltfläche Export

#### **Schritt 3**

### **B-Satz**

Der B-Satz liefert detaillierte Angaben über den Abrechnungszeitraum und die verwendeten Brennstoffe. Anfangs- und Endbestände für Brennstoffe werden dokumentiert, was für die korrekte Abrechnung essenziell ist.

#### **K-Satz**

Der K-Satz fokussiert sich auf Rechnungsdaten und Kosten, die im Kontext einer Immobilie anfallen. Dies beinhaltet beispielsweise Liegenschaftsrechnungen, Wartungskosten und andere relevante Ausgaben. In diesem Datensatz werden wichtige Informationen wie steuerliche Vergünstigungen und CO2-Emissionen angegeben.

#### **L-Satz**

Beim L-Satz handelt es sich um den Liegenschaftssatz:

Der L-Satz dient als Sammlung grundlegender Informationen zu einer Immobilie oder einem Gebäude. Hierzu zählen beispielsweise Angaben wie Adresse, Größe oder Nutzungszweck.

#### **M-Satz**

Der M-Satz ist der Nutzersatz einer Liegenschaft.

Im M-Satz werden Informationen über die Nutzenden (Mieter oder Eigentümer) der jeweiligen Immobilie erfasst. Dies umfasst Details wie persönliche Daten, den Nutzungszeitraum und weitere relevante Angaben.

Zwei neue Dateien werden erstellt. Diese befinden sich auf der Registerkarte "Datenaustausch-Dokumente" und im DMS im jeweiligen Objekt im Ordner "Liegenschaft".

Es handelt sich um den

- **Brennstoff-/Kosten-Datensatz (B-/K-Satz)** aus o.g. Werten und den
- **Liegenschafts-/Nutzer-Datensatz (L-/M-Satz)** mit den Namen und Umlageeigenschaften der Mieter (ET)

Diese Dateien übermitteln bzw. exportieren Sie (z.B. als E-Mail-Anhang) zum externen Abrechnungsunternehmen.

Die innerhalb des Abrechnungszeitraumes bei ggf. stattgefundenem Nutzerwechsel abgelesenen Zählerstandswerte können nicht als Bestandteil des L-/M-Satzes übermittelt werden.

Da die von der ARGE Heiz- und Wasserkostenverteilung e.V. angebotene Schnittstelle dies nicht zulässt, müssen Zwischenzählerwerte gesondert kommuniziert werden.

# **6.7 Abrechnungsergebnisse importieren**

In Immoware24 sind die von der ARGE HeiWaKo festgelegten standardisierten Datensätze integriert, um einen nahtlosen und zuverlässigen Austausch von Informationen zwischen Immoware24 und den Systemen der Messdienstleister sicherzustellen. Durch die Anwendung dieser Standards ist garantiert, dass die übermittelten Daten einheitlich, zuverlässig und für alle Beteiligten verständlich sind.

#### **D-Satz**

Der D-Satz im Datenaustausch stellt die zentrale Komponente für die Übermittlung von Abrechnungsergebnissen dar. Er enthält detaillierte Informationen zu den jeweiligen Kostenarten, wie beispielsweise "Heizung und Warmwasser" oder "Kaltwasser". Jeder Nutzer erhält in der Regel einen individuellen D-Satz, der seine spezifischen Abrechnungsergebnisse widerspiegelt. Dies ermöglicht eine klare und strukturierte Darstellung der anfallenden Kosten und Verbräuche. Der D-Satz ist somit das Kernelement des Abrechnungsdatenaustauschs und gewährleistet eine präzise und transparente Kommunikation der Abrechnungsinformationen zwischen den beteiligten Parteien.

#### **E-898**

Der E898-Satz im Datenaustausch dient als Verbindungsglied zwischen den Abrechnungsergebnissen und den zugehörigen Abrechnungsdokumenten. Bevor Sie den E898-Satz importieren können, müssen Sie den D-Satz zwingend zuerst einlesen. Mit Hilfe des E898-Satzes können Sie spezifische Bilddokumente, wie die Heizkostenabrechnung, Betriebskostenabrechnung oder die Verbrauchsanalyse für Heizkosten, direkt einem Nutzer zuordnen. Dies ist besonders nützlich, um diese Dokumente entweder digital bereitzustellen oder in gedruckter Form zusammen mit den Betriebskostenabrechnungen auszugeben. Der E898-Satz fungiert also als eine Art Index, der sicherstellt, dass die richtigen Abrechnungsdokumente dem entsprechenden Nutzer zugeordnet werden.

Die erstellte Abrechnung wird Ihnen vom externen Abrechnungsunternehmen in Dateiform (i.d.R. als ZIP-Datei) mit dem D-Satz und dem E-Satz und allen Abrechnungsdokumenten übersendet. Entpacken Sie die ZIP-Datei.

Wie beim Import des A-Satzes zur Anlage der Liegenschaft (siehe  $\geq$  Kapitel ["6.5 A-Satz einspie](#page-9-0)[len"\)](#page-9-0) werden die Datensätze einschließlich der PDF-Abrechnungsdokumente in die Registerkarte "Datenaustausch-Dokumente" hochgeladen.

Importieren Sie D- und E-Satz, indem Sie die Registerkarte "*Datenaustausch" "Dokumente"* öffnen. Klicken Sie auf das Symbol **Đ**, um die Daten zu importieren.

| Objektdaten » Liegenschaften » Ista » Datenaustausch » Dokumente<br>$\bullet$ . |                   |                                |                                            |                         |                     |              |                  |  |  |  |  |
|---------------------------------------------------------------------------------|-------------------|--------------------------------|--------------------------------------------|-------------------------|---------------------|--------------|------------------|--|--|--|--|
|                                                                                 | Liegenschaft      | Verwaltungseinheiten           | Verbrauchsdaten (UVI)                      | Liegenschaftsrechnungen | Abrechnungsergebnis |              | Datenaustausch * |  |  |  |  |
| <b>Hile</b><br>Dokumente in der Kategorie Datenaustausch                        |                   |                                |                                            |                         |                     |              |                  |  |  |  |  |
| Abrechnungs-Dokumente<br>DTA-Dateien                                            |                   |                                |                                            |                         |                     |              |                  |  |  |  |  |
|                                                                                 |                   |                                |                                            |                         |                     |              |                  |  |  |  |  |
| <b>Dateiname</b>                                                                | <b>Dateigröße</b> | <b>Typ</b>                     |                                            |                         | erstellt am         | erstellt von | <b>Aktion</b>    |  |  |  |  |
|                                                                                 |                   |                                |                                            |                         |                     |              |                  |  |  |  |  |
|                                                                                 | 1.18 KB           |                                | E898-Satz (Dokumente der Einzelabrechnung) |                         | 08 02 2024 16:01:35 | admin        | 到底費図×            |  |  |  |  |
| F898-RKA-Mleth-2021 DAT<br>D-Satz-BKA-Mleth-2021 DAT                            | 20.02 KB          | D-Satz (Abrechnungsergebnisse) |                                            |                         | 08 02 2024 16:01:35 | admin        | 到底費図×            |  |  |  |  |
|                                                                                 |                   |                                |                                            |                         |                     |              |                  |  |  |  |  |
|                                                                                 |                   |                                |                                            |                         |                     |              |                  |  |  |  |  |

Abb. 87: D- und E-Satz importieren, Ansicht Dokumente

(1) Klicken Sie auf die Schaltfläche "Dokumente hochladen". Wählen Sie die D-Satz-Datei/E898-Datei.

Klicken Sie auf die Schaltfläche "Upload starten".

| $\left[\begin{array}{c} \blacksquare \blacksquare \end{array}\right]$ $\left[\begin{array}{c} \blacksquare \blacksquare \end{array}\right]$<br>Objektdaten » Liegenschaften » Ista » Datenaustausch » Dokumente hochladen<br><b>合 »</b> |                     |                        |                                                                                  |        |                         |                     |                |                           |  |  |  |
|----------------------------------------------------------------------------------------------------|---------------------|------------------------|----------------------------------------------------------------------------------|--------|-------------------------|---------------------|----------------|---------------------------|--|--|--|
|                                                                                                    | Liegenschaft        | Verwaltungseinheiten   | Verbrauchsdaten (UVI)                                                            | Konten | Liegenschaftsrechnungen | Abrechnungsergebnis | Datenaustausch |                           |  |  |  |
| Dokumente hochladen                                                                                                    |                     |                        |                                                                                  |        |                         |                     |                | 一                         |  |  |  |
| Kategorien<br>Beschreibung                                                                                                    | →<br>Datenaustausch | 1 Kategorie ausgewählt | alle » Objektdaten » BKA Miethaus - inkl. Liegenschaft » Liegenschaften » Ista » |        | $\mathbf{x}$            |                     |                |                           |  |  |  |
| <b>Dateiname</b>                                                                                                    |                     |                        |                                                                                  |        |                         | <b>Größe</b>        | <b>Status</b>  |                           |  |  |  |
| D-Satz-BKA-Mleth-2021 DAT                                                                                                    |                     |                        |                                                                                  |        |                         | 20.02 KB            | $0\%$          | $\mathbf{x}$              |  |  |  |
| E898-BKA-Mleth-2021.DAT                                                                                                    |                     |                        |                                                                                  |        |                         | 1.18 KB             | $0\%$          | $\boldsymbol{\mathsf{x}}$ |  |  |  |
| Gesamtfortschritt                                                                                                    |                     |                        |                                                                                  |        |                         |                     |                |                           |  |  |  |
| Liste löschen<br><b>Upload starten</b>                                                                                                    |                     |                        |                                                                                  |        |                         |                     |                |                           |  |  |  |

Abb. 88: D-Satz/E898-Satz hochladen

(2) Öffnen Sie die Registerkarte "Datenaustausch  $\rightarrow$  Dokumente".

| <b>A</b> . | $\blacksquare$<br>Objektdaten » Liegenschaften » Ista » Datenaustausch » Dokumente                         |              |                                |                                            |        |                         |                     |              |                     |  |  |  |
|------------|----------------------------------------------------------------------------------------------------|--------------|--------------------------------|--------------------------------------------|--------|-------------------------|---------------------|--------------|---------------------|--|--|--|
|            |                                                                                                    | Liegenschaft | Verwaltungseinheiten           | Verbrauchsdaten (UVI)                      | Konten | Liegenschaftsrechnungen | Abrechnungsergebnis |              | Datenaustausch      |  |  |  |
|            | Dokumente in der Kategorie Datenaustausch<br>$\frac{1}{25}$<br>Abrechnungs-Dokumente<br><b>DTA-Dateien</b> |              |                                |                                            |        |                         |                     |              |                     |  |  |  |
|            | <b>Dateiname</b>                                                                                           | erstellt von | <b>Aktion</b>                  |                                            |        |                         |                     |              |                     |  |  |  |
|            | E898-BKA-Mleth-2021.DAT                                                                                    | 1,18 KB      |                                | E898-Satz (Dokumente der Einzelabrechnung) |        | 08.02.2024 16:06:40     | admin               | <b>DREEX</b> |                     |  |  |  |
|            | D-Satz-BKA-Mleth-2021.DAT                                                                                  | 20,02 KB     | D-Satz (Abrechnungsergebnisse) |                                            |        | 08.02.2024 16:06:40     | admin               |              | $-1$ <b>A H M X</b> |  |  |  |
|            |                                                                                                    |              |                                |                                            |        |                         |                     |              |                     |  |  |  |
|            | $\begin{array}{ c c c c }\hline \text{a} & \text{b} & \text{c} \end{array}$                                |              |                                |                                            |        |                         |                     |              |                     |  |  |  |
|            | Dokumente hochladen                                                                                        |              |                                |                                            |        |                         |                     |              |                     |  |  |  |

Abb. 89: D-Satz/E898-Satz importieren

(3) Klicken Sie auf das Symbol  $\exists$ , um die Daten zu importieren. Die Übersicht "DTA-Import" erscheint:

| ۰<br>$\bullet$ | $\boxed{10}$ $\boxed{110}$<br>Obiektdaten » Liegenschaften » Ista » Datenaustausch » DTA-Import |   |                                     |              |  |                         |                                          |                 |                                                                       |                     |       |                             |  |  |
|----------------|-------------------------------------------------------------------------------------------------|---|-------------------------------------|--------------|--|-------------------------|------------------------------------------|-----------------|-----------------------------------------------------------------------|---------------------|-------|-----------------------------|--|--|
|                |                                                                                                 |   |                                     | Liegenschaft |  | Verwaltungseinheiten    | Verbrauchsdaten (UVI)                    | Konten          | Liegenschaftsrechnungen                                               | Abrechnungsergebnis |       | Datenaustausch              |  |  |
|                | <b>DTA-Import</b><br>D-Satz (Abrechnungsergebnisse): D-Satz-BKA-Mleth-2021.DAT<br>書             |   |                                     |              |  |                         |                                          |                 |                                                                       |                     |       |                             |  |  |
|                | Gebäude                                                                                         |   | Verwaltungseinheit<br><b>Mieter</b> |              |  | <b>Nutzungszeitraum</b> | Leistungsart                             | Kostenart       |                                                                       | <b>Gesamtkosten</b> |       | <b>Hinweise</b>             |  |  |
|                |                                                                                                 |   | Nr. Beschreibung Lage               |              |  | (Ende)                  |                                          |                 |                                                                       | brutto              | netto |                             |  |  |
| $\Box$         | ٠.                                                                                              | ٠ |                                     |              |  | 31.12.2021              | Heizkosten.<br>Abrechnung                | Kosten HZG + WW |                                                                       | 651.23 EUR          |       | Abweichende<br>Liegenschaft |  |  |
| $\Box$         |                                                                                                 |   |                                     |              |  | 31.12.2021              | Kaltwasser-<br>Abrechnung /<br>Sonstiges |                 | Kaltwasser, Abwasser und weitere (=<br>sonstige kalte) Betriebskosten | 558.02 EUR          |       | Ahweichende<br>Liegenschaft |  |  |
| $\Box$         |                                                                                                 |   |                                     |              |  | 31.12.2021              | Heizkosten-<br>Abrechnung                | Kosten HZG + WW |                                                                       | 651.23 EUR          |       | Ahweichende<br>Liegenschaft |  |  |
| $\Box$         |                                                                                                 |   |                                     |              |  | 31 12 2021              | Kaltwasser-<br>Abrechnung /<br>Sonstiges |                 | Kaltwasser, Abwasser und weitere (=<br>sonstige kalte) Betriebskosten | 630.25 EUR          |       | Abweichende<br>Liegenschaft |  |  |
| $\Box$         |                                                                                                 |   |                                     |              |  | 31.12.2021              | Heizkosten.<br>Abrechnung                | Kosten HZG + WW |                                                                       | 651.23 EUR          |       | Abweichende<br>Liegenschaft |  |  |
|                | importieren (0)                                                                                 |   |                                     |              |  |                         |                                          |                 |                                                                       |                     |       |                             |  |  |

Ansicht "DTA-Import" mit detaillierten Datei-Informationen

#### **Hinweis:**

CO2-Kostenaufteilung in der WEG:

In der WEG-Verwaltung müssen Sie die nicht auf die Mieter umlagefähigen CO2-Kostenanteile auf ein gesondertes Konto umbuchen. Hierfür wird das Liegenschafts-Standardkonto "CO2-Kosten nicht umlagefähig" bereitgestellt (siehe ↗ Kapitel "6.7.1 CO2-Kostenaufteilung in [der Miet- und SEV-Verwaltung"\)](#page-20-0).

In dieser Übersicht sehen Sie detaillierte Informationen zum Datenaustausch. In der Spalte "Hinweise" sehen Sie ggf. Abweichungen und Fehler. Überprüfen Sie diese. Auf der Registerkarte "Abrechnungs-Dokumente" erscheinen die zugehörigen relevanten Abrechnungsdokumente.

Klicken Sie nach der Überprüfung der Daten in der Fußleiste auf die Schaltfläche "importieren*(Anzahl Dokumente)*".

Die ausgewählten Datein werden importiert, eine Meldung informiert Sie über den erfolgten Import.

Die Abrechnungsdokumente werden durch Import des E-Satzes zugeordnet. Diese werden auf der Registerkarte "Datenaustausch-Dokument"  $\rightarrow$  "Abrechnungs-Dokumente" aufgelistet.

**Um die extern berechneten Ergebnisse in Ihre Immoware24-Abrechnung zu übernehmen und die externen PDF-Dateien den Immoware24-PDF zuzuordnen, müssen Sie alle Datensätze und die externen PDF vor der Erstellung der Immoware24-Abrechnungen hochladen. Beachten Sie dabei die Reihenfolge: 1. D-Satz 2. externe PDF-Dateien 3. E-Satz**

Rufen Sie auf der Registerkarte "Abrechnungsergebnisse" durch Auswahl des Abrechnungszeitraumes die Ergebnisse auf.

Je Nutzer werden die Einzelkosten je Leistungsart angezeigt.

Die Summen je Leistungsart stehen im Kopf der Tabelle.

Für die berechneten **Kosten Endbestand** bei lagerhaltigem Brennstoff müssen Sie die **Buchung der letzten Lieferung im Abrechnungszeitraum ändern** (Splitbuchung mit unterschiedlichem Abgrenzungsdatum). Das ist für den AB der Abrechnung im Folgejahr wichtig. Beispiel:

#### *Bisher gebuchte Rechnung*

3000 € Ölkauf Wertstellung/Fälligkeit und Abgrenzungsdatum = Abrechnungszeitraum *Korrigierte Rechnung* 

2000 € Ölkauf Wertstellung/Fälligkeit und Abgrenzungsdatum = Abrechnungszeitraum und 1000 € Ölkauf Wertstellung/Fälligkeit =Abrechnungszeitraum, Abgrenzung Folgejahr.

War Ihre Rechnung bereits mit einer Zahlungsbuchung verknüpft, lösen Sie die Verknüpfung, korrigieren die Rechnung und verrechnen anschließend in der Offenen-Posten-Liste die Rechnung mit der Zahlung.

In der Abrechnung enthaltene und noch nicht gebuchte **Gerätemiete und Servicekosten** 

**müssen Sie als Rechnungen buchen**, damit die Heiz-/Wasserkosten der Buchhaltung den vom externen Abrechner zugrunde gelegten Kosten entsprechen.

Sie können Abrechnungen erstellen: BKA oder HKA für Mieter HGA für Figentümer

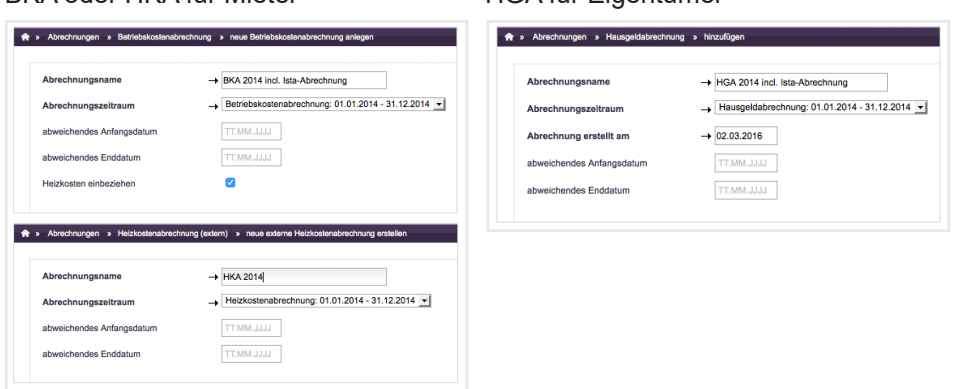

Sie müssen für extern berechnete Kosten die Einzelbeträge je Mieter/ET nicht manuell eingeben.

Wurde der D-Satz für das Objekt für genau diesen Abrechnungszeitraum zuvor importiert, werden die Werte automatisch in Ihre Abrechnung übernommen:

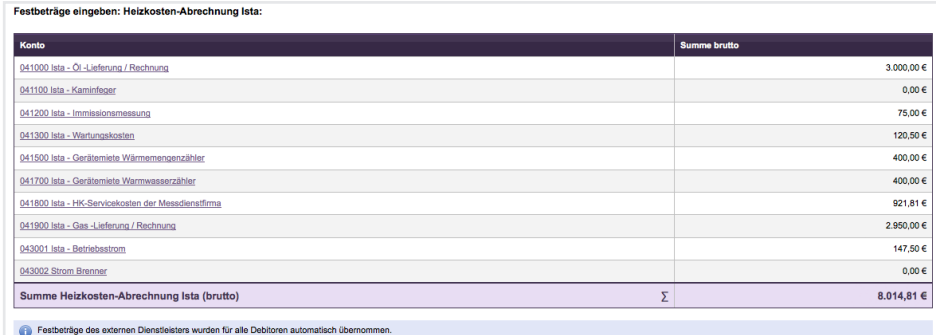

Abb. 90: Anzeige der Heizkosten beim Erstellen der HGA/BKA/HKA

Zwischen der Summe aller in Immoware24 gebuchten (Heiz- oder Wasser-) Kosten und dem Umlageergebnis Ihres externen Abrechners können Differenzen auftreten, wenn

- es im Objekt umsatzsteuerpflichtige Debitoren gibt (USt. des Mieteranteils ist 19% auch für Kosten mit ursprünglich 0% bzw. 7% USt.) oder
- der externe Dienstleister auf die gegenüber den Mietern umgelegten Kosten bereits ein Umlageausfallwagnis berechnet hat oder
- der externe Dienstleister die Ergebnisse nicht summengerecht rundet und somit Rundungsdifferenzen im Cent-Bereich auftreten
- in einem WEG-Objekt mit SEV nicht für alle VE die BKA erstellt werden.

### **Sonderfall: Umlageausfallwagnis (UAW)**

Sind für Objekte der Miet- oder SE-Verwaltung in den Stammdaten des Objektes einen Prozentsatz für die Anwendung des Umlageausfallwagnisses hinterlegt, wird vom externen Abrechnungsunternehmen durch Aufschlag von x% das UAW bezogen auf Heiz-/Wasserkosten in die Ergebnisse der Mieter bereits eingerechnet.

#### Umlageausfallwagnis in WEG-mit-SEV

Da es nur eine externe Abrechnung für Mieter und ET im Objekt gibt, rechnet Immoware24 bei Übernahme der externen Ergebnisse in die HGA das UAW aus den Ergebnissen für die ET heraus. Damit weicht in solchen Fällen der Wert in der HGA Immoware24 vom Dokument des externen Abrechnungsunternehmens ab.

#### *Beispiel:*

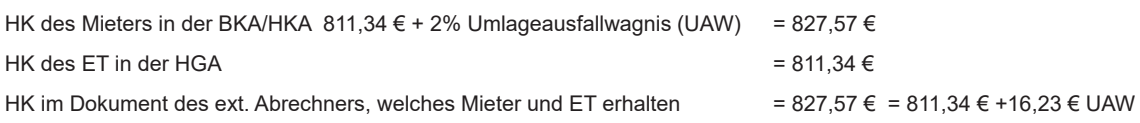

Der D-Satz wird in Objekten der WEG mit SEV sowohl für die HGA als auch die BKA/HKA genutzt. Das gleiche Dokument des externen Abrechners gehört also zur Abrechnung des ET und zur Abrechnung des Mieters.

Wenn Sie für Ihre erstellte HGA oder BKA/HKA alle PDF-Dateien generieren, werden die in der Liegenschaft hochgeladenen Abrechnungs-Dokumente Ihres externen

Abrechnungsunternehmens und Ihre mit Immoware24 erstellten Abrechnungsdokumente automatisch zusammengeführt.

Damit wird Ihnen ein nach Mietern/ET sortierter Sammel-Ausdruck (bzw. die gemeinsame Versendung per E-Post) ohne manuellen Sortieraufwand ermöglicht.

### <span id="page-20-0"></span>**6.7.1 CO**2**-Kostenaufteilung in der Miet- und SEV-Verwaltung**

Aufgrund des CO2-Kostenaufteilungsgesetzes müssen die CO2-Kosten, die auf den Rechnungen ausgewiesen sind, zwischen Mieter und Vermieter nach festgelegten Kriterien aufgeteilt werden.

Diese Aufgabe wird üblicherweise von einem Messdienst oder einem externen Abrechner übernommen.

Sie können in der Software die nicht umlagefähigen CO2-Kostenanteile des Vermieters ausweisen lassen. Durch den nachrichtlichen Ausweis fließen die CO2-Kostenanteile des Vermieters nicht in die Gesamtkosten der Nutzerabrechnungen ein. Dadurch können die korrekten umlagefähigen und nicht umlagefähigen Heizkosten ermittelt werden.

Nach dem Import des D-Satzes, der die Abrechnungsergebnisse enthält, werden die auf den Nutzer umlegbaren Kosten sowie die nicht umlagefähigen CO<sub>2</sub>-Kostenanteile des Vermieters ausgewiesen. Letztere fließen nicht in die Nutzer-Abrechnungsergebnisse ein. Sie erhalten diese Übersicht in der Ansicht des Abrechnungsergebnisses:

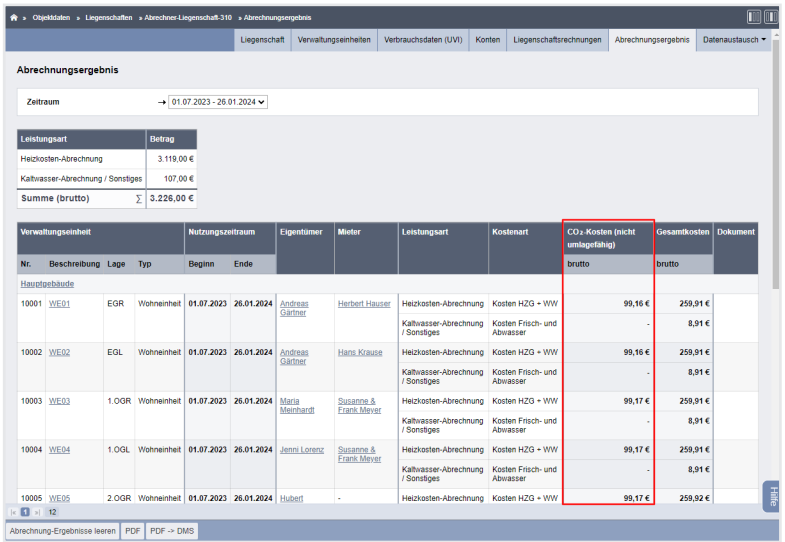

#### **Betriebskosten und Hausgeldabrechnung:**

Für die Betriebskostenabrechnung werden die umlagefähigen Nutzer-Abrechnungsergebnisse berücksichtigt. Im Gegensatz dazu beinhaltet die Hausgeldabrechnung einer Wohnungseigentümergemeinschaft (WEG) sowohl die umlagefähigen Heizkosten als auch die nicht umlagefähigen CO2-Kostenanteile des Vermieters.

Die nicht umlagefähigen Anteile werden dabei separat erfasst und ausgewiesen.

Die Hausgeldabrechnung einer WEG (Wohnungseigentümergemeinschaft)

(siehe  $\lambda$  Kapitel "10.2 Hausgeldabrechnung (Gesamtabrechnung und Einzelabrechnungen)") umfasst sowohl die Nutzer-Abrechnungsergebnisse als auch die nicht umlagefähigen CO2-Kostenanteile des Vermieters.

Bei Objekten mit Mietern und Betriebskostenabrechnungen müssen Sie durch den Unterschied in den Gesamtkosten zwischen Betriebskosten- und Hausgeldabrechnung die Umbuchung der nicht umlagefähigen CO2-Kostenanteile des Vermieters auf ein separates Konto veranlassen. Sie finden dieses Konto als Standardkonto der Liegenschaft.

Fügen Sie diese hinzu, um dieses für die Verteilung dieser Kosten in der Hausgeldabrechnung zu nutzen. In der Betriebskostenabrechnung findet dieses Konto keine Anwendung.

- 1. Öffnen Sie die Liegenschaft.
- 2. Klicken Sie auf der rechten Fensterseite auf die Registerkarte "Konten".
- 3. Klicken Sie in der Fußleiste auf die Schaltfläche "Standard-Konten anlegen".

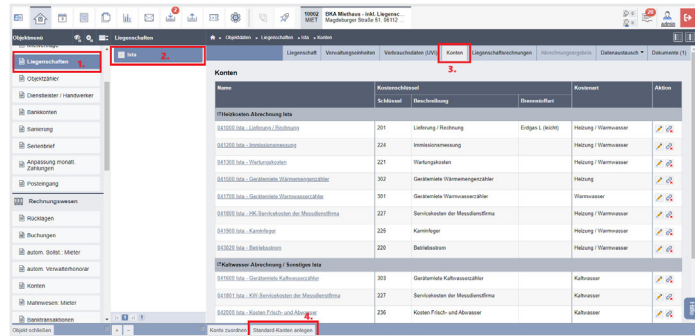

4. Die Ansicht neu zu verknüpfender Konten erscheint. Wählen Sie das Konto für die CO2-Kostenaufteilung aus:

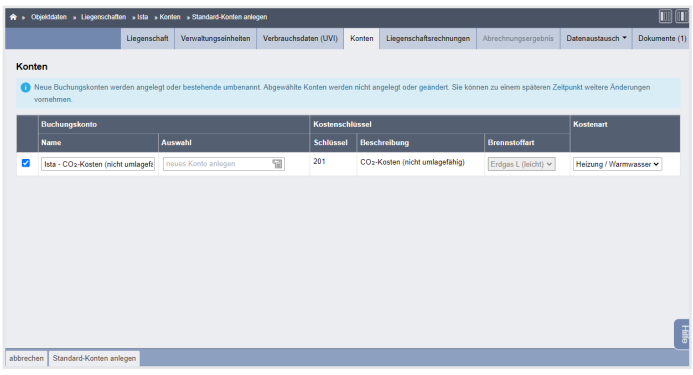

- 5. Wählen Sie das Konto aus, indem Sie in die Checkbox klicken, so dass das Auswahlhäkchen gesetzt ist.
- 6. Klicken Sie in der Fußleiste erneut auf die Schaltfläche "Standard-Konten anlegen".
- 7. Das Konto für die CO<sub>2</sub>-Kostenaufteilung ist als Standard-Konto hinterlegt:

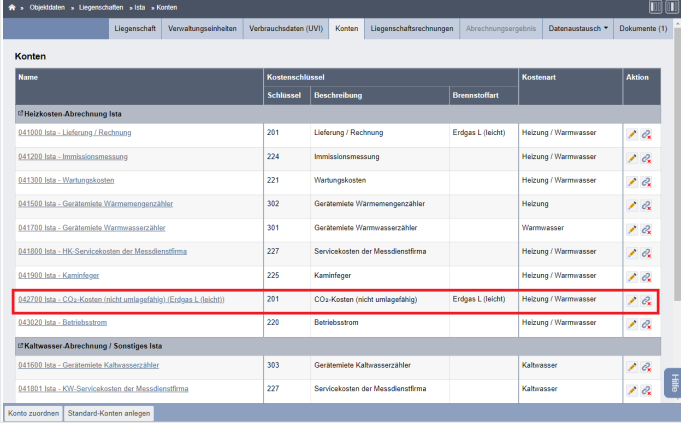

8. Das Standard-Konto ist in der Buchhaltung verknüpft:

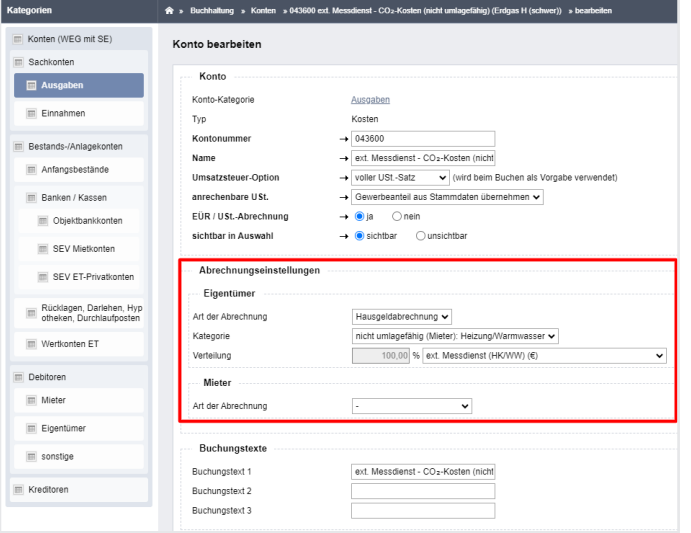

Die Abrechnungseinstellungen enthalten eine Verteilung der Kosten in der HGA. Eine Verteilung in der Heizkostenabrechnung/Betriebskostenabrechnung erfolgt nicht. 9. Nehmen Sie die notwendige Kostenumbuchung der CO<sub>2</sub>-Kosten vor.

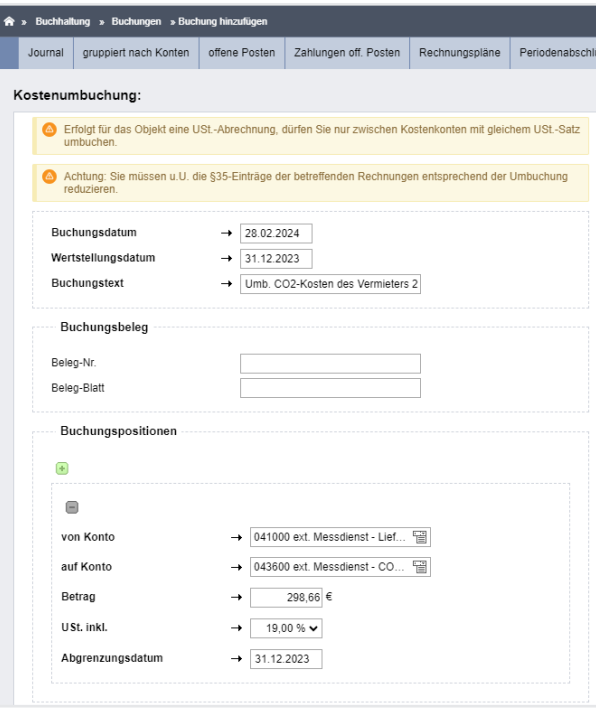

Im Rahmen der Hausgeldabrechnung wird ein separates Sammelkonto für nicht umlagefähige Heizkosten eingerichtet, in das die externen CO2-Kostenanteile einfließen. Zusätzlich wird durch die Reduzierung der umlagefähigen Kosten eine Anpassung der gebuchten umlagefähigen Heizkosten an die Summe externen umlagefähigen Abrechnungsergebnisse der Nutzer vorgenommen.

# **6.8 Unterjährige Verbrauchsinformation (uVI) – Webservice einrichten**

Falls funkauslesbare Zähler in den Verwaltungseinheiten verbaut sind, muss den **Bewohnern** monatlich eine unterjährige Verbrauchsinformation (uVI) zum individuellen Heizungs- und Warmwasserverbrauch zur Verfügung gestellt werden.

Dafür ist optional eine **uVI-Zusatzfunktion** verfügbar, die ermöglicht, dass Mieter und Eigentümer über die monatlichen Verbräuche via Portal oder Serienbrief informiert werden.

#### **Webservice einrichten**

- (1) Wechseln Sie in die globalen Einstellungen. Wählen Sie in der Kategorie "Abrechnung" den Menüpunkt "HeiWaKo-Profile". Wählen Sie das in der betroffenen Liegenschaft verwendete HeiWaKo-Profil aus.
- (2) Erfassen Sie die vom Abrechnungsunternehmen mitgeteilten Webservice "uVI"-Zugangsdaten und klicken Sie auf die Schaltfläche "speichern".

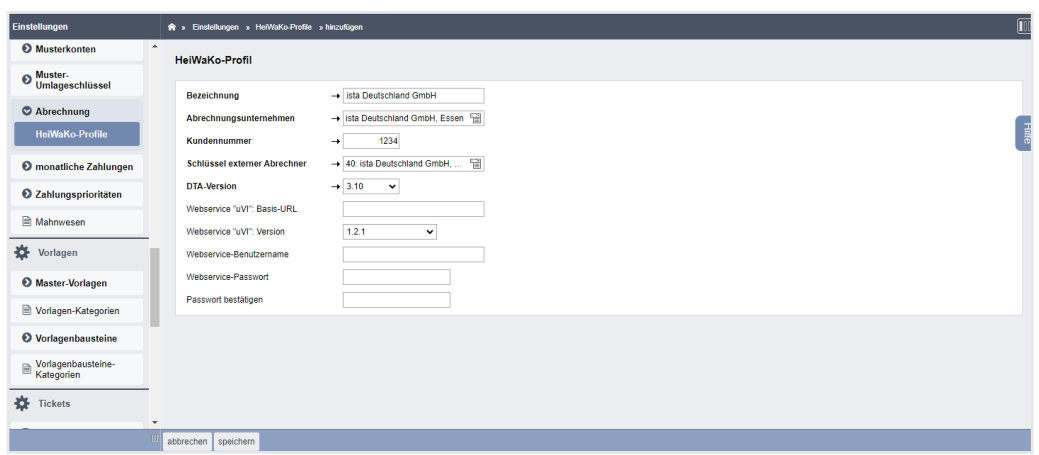

Abb. 91: uVI-Zugangsdaten ins HeiWaKo-Profil eintragen

Sobald Sie die UVI-Zugangsdaten in Ihrem HeiWaKo-Profil hinterlegt haben, erscheint in der Ansicht eine zusätzliche Spalte mit der Bezeichnung "Schnittstellen-Test".

Sie können die Verbindung zum Messdienstleister überprüfen.

Im Falle von Kommunikationsproblemen oder anderen Unregelmäßigkeiten beim Datenabruf wird eine Fehlermeldung generiert.

Entnehmen Sie dem Feld "message" die genauen Informationen.

Diese detaillierte Fehlermeldung gibt Ihnen wichtige Hinweise darauf, worin der Fehler besteht. Wenden Sie sich zur Fehlerbehebung an [support@immoware24.de](mailto:support%40immoware24.de?subject=Fehlermeldung%20uVI-Zugangsdaten)

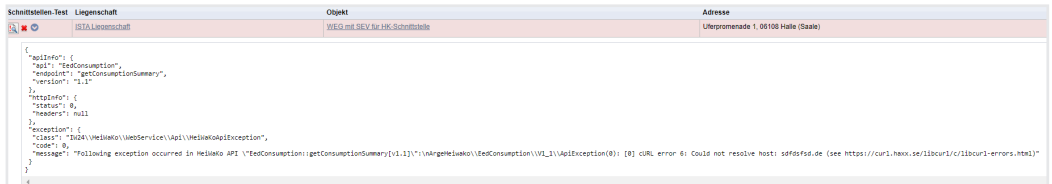

(3) Systemseitig werden in der Liegenschaft auf der Registerkarte "Verbrauchsdaten (UVI)" zur Verfügung gestellt.

| ล∍                                                                                                    | $\sqrt{10}$<br>$\boxed{1}$<br>Objektdaten » Liegenschaften » Ista » Unterjährige Verbrauchsinformation (UVI)       |                      |                       |                       |               |                                   |                     |                                                   |  |  |  |  |
|----------------------------------------------------------------------------------------------------|----------------------------------------------------------------------------------------------------|----------------------|-----------------------|-----------------------|---------------|-----------------------------------|---------------------|---------------------------------------------------|--|--|--|--|
|                                                                                                    |                                                                                                    | Liegenschaft         | Verwaltungseinheiten  | Verbrauchsdaten (UVI) | Konten        | Liegenschaftsrechnungen           | Abrechnungsergebnis | Datenaustausch                                    |  |  |  |  |
|                                                                                                    | Verbrauchsdaten - Unterjährige Verbrauchsinformation (UVI)<br>$\times$<br>Datensatz erfolgreich gespeichert!<br>(v |                      |                       |                       |               |                                   |                     |                                                   |  |  |  |  |
|                                                                                                    | $\vee$ / 2016<br>$von \rightarrow 11$                                                                              | bis $\rightarrow$ 01 | 2024<br>$\vee$ $\vee$ | Leistungsart          |               | <b>Maßeinheit</b><br>$\checkmark$ | $\check{ }$         | $\begin{array}{c}\n\equiv \\ \equiv\n\end{array}$ |  |  |  |  |
| Suche                                                                                                    |                                                                                                    | anzeigen             |                       |                       |               |                                   |                     |                                                   |  |  |  |  |
| <b>Periode</b>                                                                                                    | <b>Bewohnerwechsel</b>                                                                                             | Leistungsart         | <b>Verbrauch</b>      | <b>Benchmark</b>      | ist geschätzt | aktualisiert am                   | für Import gesperrt | <b>Aktion</b>                                     |  |  |  |  |
| 1. Gebäude                                                                                                    |                                                                                                    |                      |                       |                       |               |                                   |                     |                                                   |  |  |  |  |
|                                                                                                    | VE01 Laden - 10001 - EG<br>DTA-Ordnungsbegriffe: Verwalter: BJL3; Externer Abrechner: -                            |                      |                       |                       |               |                                   |                     |                                                   |  |  |  |  |
| 1/2020                                                                                                    | nein                                                                                                    | Heizung              | 50.00 kWh             | ×.                    | nein          | 08.02.2024                        | ja                  | $Q \times X$                                      |  |  |  |  |
|                                                                                                    |                                                                                                    |                      |                       |                       |               |                                   |                     |                                                   |  |  |  |  |
|                                                                                                    |                                                                                                    |                      |                       |                       |               |                                   |                     |                                                   |  |  |  |  |
|                                                                                                    |                                                                                                    |                      |                       |                       |               |                                   |                     |                                                   |  |  |  |  |
|                                                                                                    |                                                                                                    |                      |                       |                       |               |                                   |                     |                                                   |  |  |  |  |
| $\begin{array}{ c c c c }\hline \multicolumn{1}{ c }{8} & \multicolumn{1}{ c }{3} & \multicolumn{1}{ c }{5} \\\hline \multicolumn{1}{ c }{8} & \multicolumn{1}{ c }{8} & \multicolumn{1}{ c }{5} & \multicolumn{1}{ c }{1} \\\hline \multicolumn{1}{ c }{8} & \multicolumn{1}{ c }{8} & \multicolumn{1}{ c }{3} & \multicolumn{1}{ c }{1} \\\hline \multicolumn{1}{ c }{8} & \multicolumn{1}{ c }{8} & \multicolumn{1}{ c }{8$ |                                                                                                    |                      |                       |                       |               |                                   |                     |                                                   |  |  |  |  |
| hinzufügen                                                                                                    | Verbrauchsinformation erstellen<br>Export                                                                          |                      |                       |                       |               |                                   |                     |                                                   |  |  |  |  |

Abb. 92: Anzeige uVI - Verbrauchsdaten

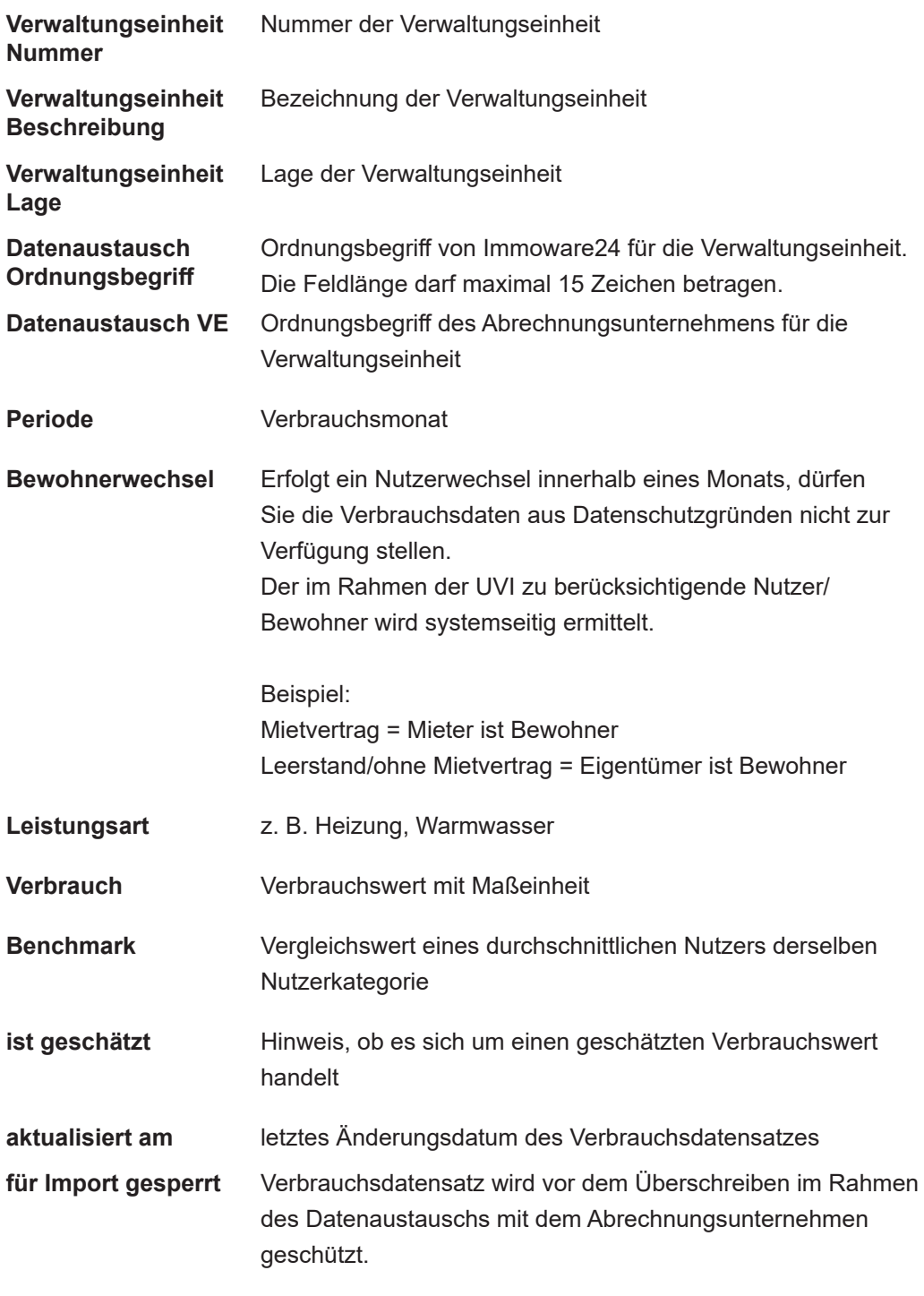

Portalnutzer erhalten nach Import und Änderung von Verbrauchsdaten eine aktuelle Benachrichtigung, dass neue Verbrauchsdaten vorliegen. Die Verbrauchsdaten stehen den Portalnutzern grafisch aufbereitet zur Verfügung.

### **Hinweis:**

Der Messdienst stellt die Verbrauchswerte üblicherweise zu Beginn des Monats bereit

Benchmarks und Vergleichswerte hingegen werden aufgrund messtechnischer Gegebenheiten in der Regel erst ab Mitte des Monats nachgeliefert.

Im Rahmen der WEG-Verwaltung (ohne Mietvertrag) ist unbekannt, wer der tatsächliche Nutzer ist.

Eigentümer, die das Portal nutzen, müssen daher die Berechtigung für jede Verbrauchsperiode selbstständig innerhalb des Portals bestätigen. In Objekten mit der Verwaltungsart "WEG mit SEV" können Sie innerhalb der Liegenschaft die Berücksichtigung von Mietverträgen ohne SEV/SEV+- Einstellung aktivieren. Die bisher informativen Mietverträge werden als reale Mietverträge im Rahmen der Bewohner-Ermittlung berücksichtigt.

Sie können bereits eingerichtete DTA-Schnittstellen durch Mehrfachauswahl auf eine andere Version umstellen:

- (1) Öffnen Sie den Menüpunkt "Einstellungen" und wählen Sie im Navigationsbereich den Unterpunkt "Einstellungen". Wählen Sie in der Kategorie "Abrechnung" den Menüpunkt "Heiwako-Profile". Ihnen werden alle bereits angelegten HeiWaKo-Profile angezeigt.
- (2) Setzen Sie die Auswahl für alle Profile, indem Sie im Tabellenkopf links oben das Häkchen setzen. Alle Profile erhalten das Auswahlhäkchen. Einzelne Profile wählen Sie aus, indem Sie jeweils am Zeilenanfang des Eintrags das Häkchen setzen.
- (3) Klicken Sie in der Fußleiste auf die Schaltfläche "DTA-Version ändern". Wählen Sie das gewünschte HeiWako-Profil aus der Aufklappliste aus, indem Sie darauf klicken.
- (4) Das gewählte Profil wird in die Vorauswahl übernommen.

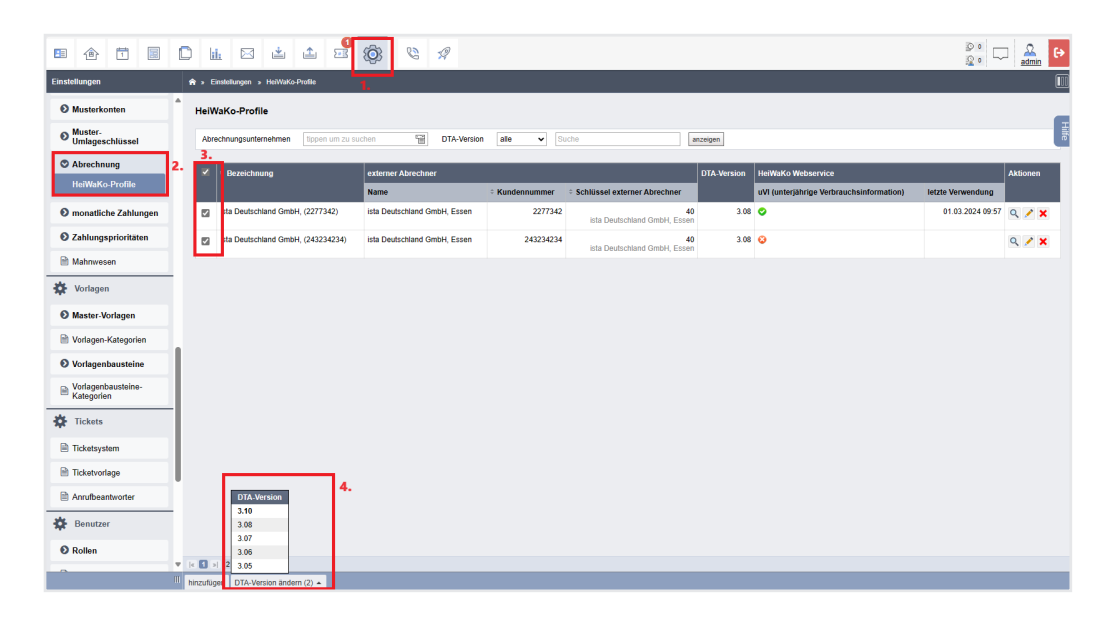

# **6.9 Unterjährige Verbrauchsinformation (uVI) – Serienbrief erstellen**

Sind relevante Eigentümer und Mieter vorhanden, die nicht das Portal nutzen, können Sie die uVI auch mit Hilfe der integrierten Serienbrieffunktion durchführen.

- (1) Klicken Sie innerhalb der Liegenschaft auf der Registerkarte "Verbrauchsdaten (uVI)" auf die Schaltfläche "Verbrauchsinformation erstellen".
- (2) Wählen Sie die zutreffende Periode sowie die benötigte Vorlage. Verwenden Sie vorzugsweise die Mastervorlage "Unterjährige Verbrauchsinformation (UVI)". Klicken Sie auf die Schaltfläche "alle PDFs generieren".

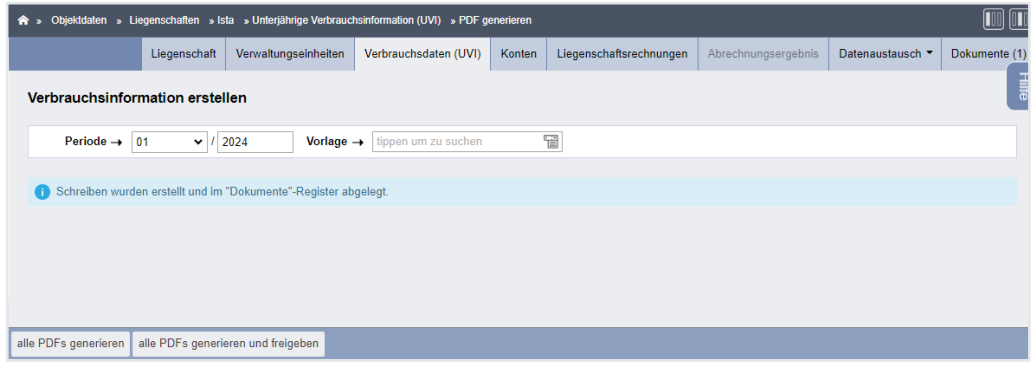

Abb. 93: uVI – Serienbrief erstellen

(3) Sie werden automatisch zur Registerkarte "Dokumente" weitergeleitet. Sie finden alle für eine mögliche Zustellung relevanten Schreiben.

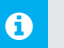

#### **Hinweis:**

Wurde innerhalb einer Verbrauchsperiode ein Bewohnerwechsel ermittelt, wird kein Schreiben erstellt.

Im Rahmen der WEG-Verwaltung (ohne Mietvertrag) ist unbekannt, wer der tatsächliche Nutzer ist.

Daher wird vorausgesetzt, dass der Eigentümer empfangsberechtigt ist. Berücksichtigen Sie dies beim Versand und möglicher Freigabe der Schreiben.

In Objekten mit der Verwaltungsart "WEG mit SEV" können Sie innerhalb der Liegenschaft die Berücksichtigung von Mietverträgen ohne SEV/SEV+- Einstellung aktivieren.

Die bisher informativen Mietverträge werden als reale Mietverträge im Rahmen der Bewohner-Ermittlung berücksichtigt.